# 为FDM管理的FTD上的RAVPN配置LDAP属性映 射

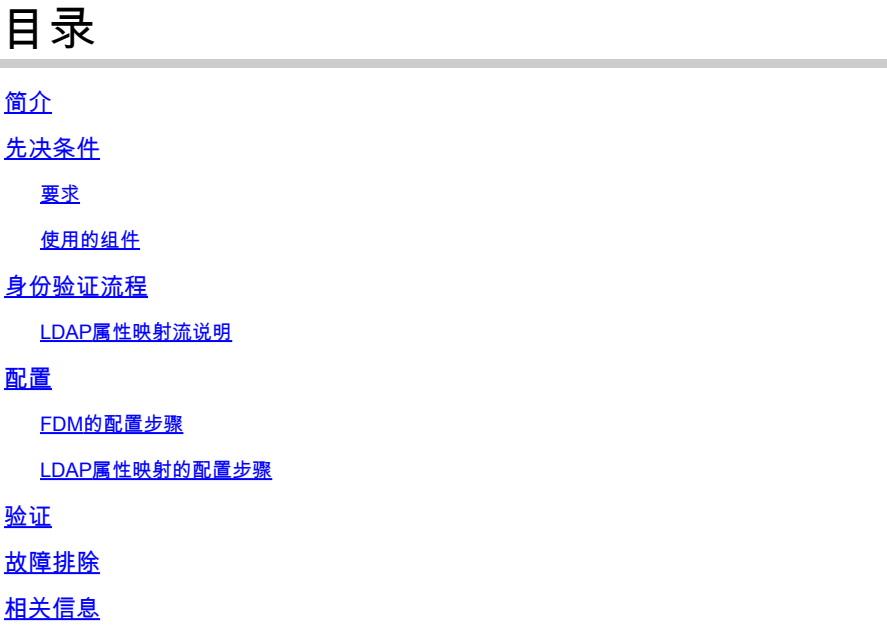

## 简介

本文档介绍使用轻量级目录访问协议(LDAP)服务器对远程访问VPN(RA VPN)用户进行身份验证和 授权,并根据用户在LDAP服务器上的组成员资格授予他们不同的网络访问权限的过程。

## 先决条件

要求

- 防火墙设备管理器(FDM)上的RA VPN配置基础知识
- 基本了解FDM上的LDAP服务器配置
- 演示状态传输(REST)应用程序接口(API)和FDM Rest API资源管理器的基础知识
- 由FDM管理的Cisco FTD 6.5.0版或更高版本

### 使用的组件

使用了以下应用程序/设备的硬件和软件版本:

- Cisco FTD版本6.5.0,内部版本115
- Cisco AnyConnect版本4.10
- Microsoft Active Directory(AD)服务器
- Postman或任何其他API开发工具

注意:思科不提供对Microsoft AD服务器和Postmal工具的配置支持。

本文档中的信息都是基于特定实验室环境中的设备编写的。本文档中使用的所有设备最初均采用原 始(默认)配置。如果您的网络处于活动状态,请确保您了解所有命令的潜在影响。

## 身份验证流程

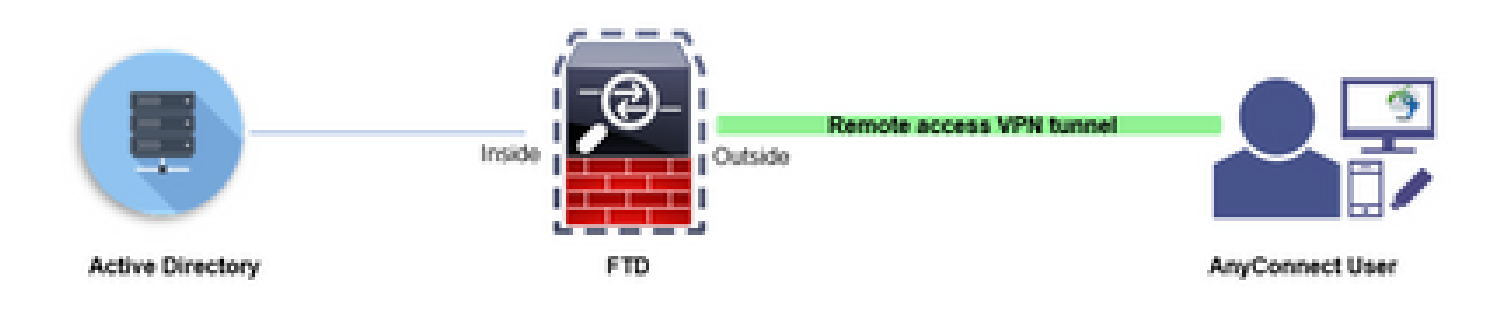

## LDAP属性映射流说明

- 1. 用户启动到FTD的远程访问VPN连接,并为其Active Directory(AD)帐户提供用户名和密码。
- 2. FTD通过端口389或636(SSL上的LDAP)向AD服务器发送LDAP请求
- 3. AD使用与用户相关联的所有属性回响应FTD。
- 4. FTD将收到的属性值与在FTD中创建的LDAP属性映射相匹配。这是授权过程。
- 5. 然后,用户从与LDAP属性映射中的memberOf属性匹配的组策略连接和继承设置。

在本文档中,AnyConnect用户的授权是使用memberOf LDAP属性完成。

- 每个用户的LDAP服务器中的memberOf属性映射到FTD上的ldapValue实体。如果用户属于匹 配的AD组,则用户将继承与该ldapValue关联的组策略。
- 如果用户的memberOf属性值与FTD上的任何IdapValue实体不匹配,则会继承所选连接配置 文件的默认Group-Policy。在本示例中,NOACCESS Group-Policy继承到。

### 配置

FDM管理的FTD的LDAP属性映射配置有REST API。

FDM的配置步骤

步骤1:验证设备是否已注册到智能许可。

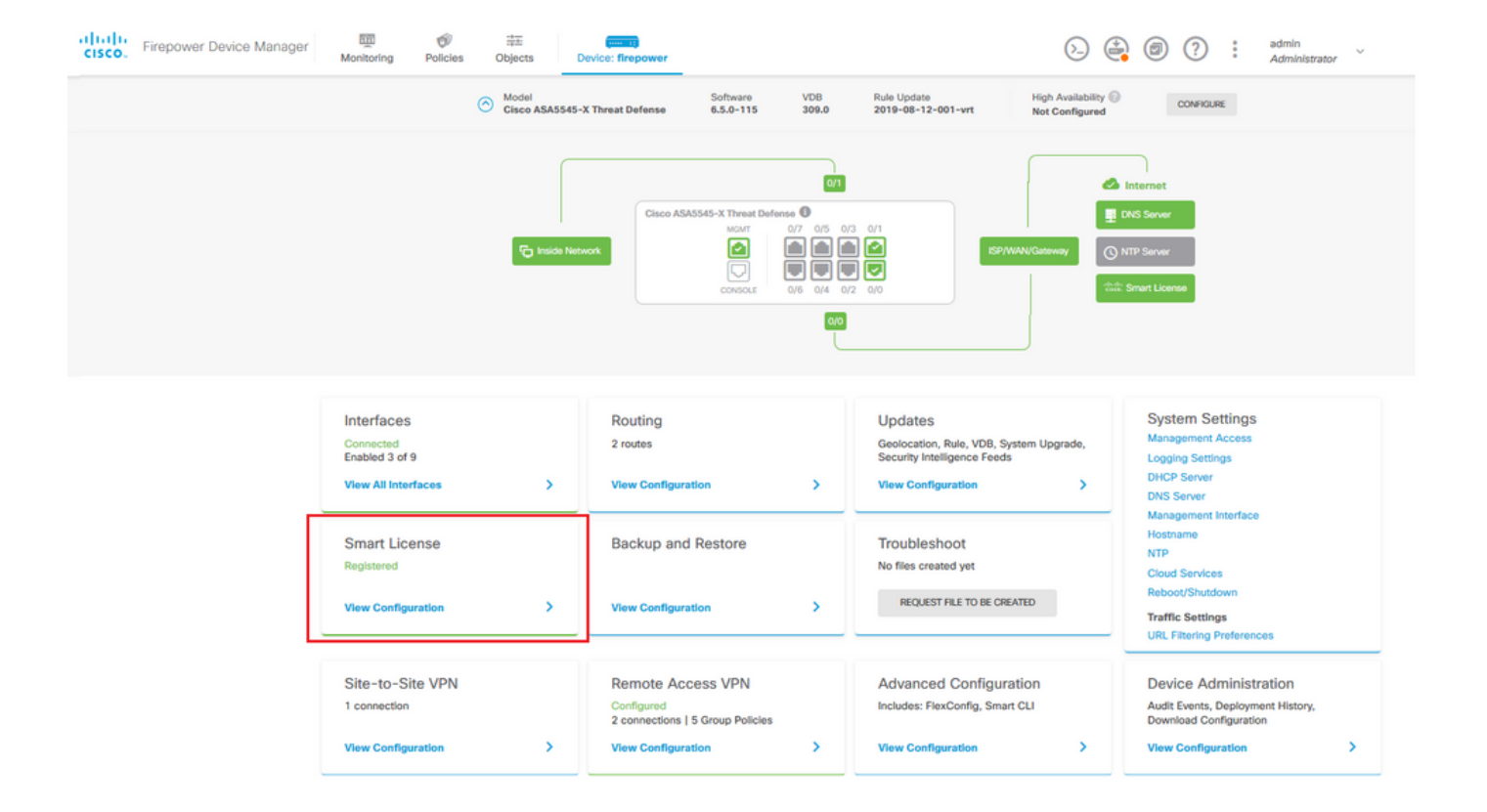

## 第二步:验证FDM上是否启用了AnyConnect许可证。

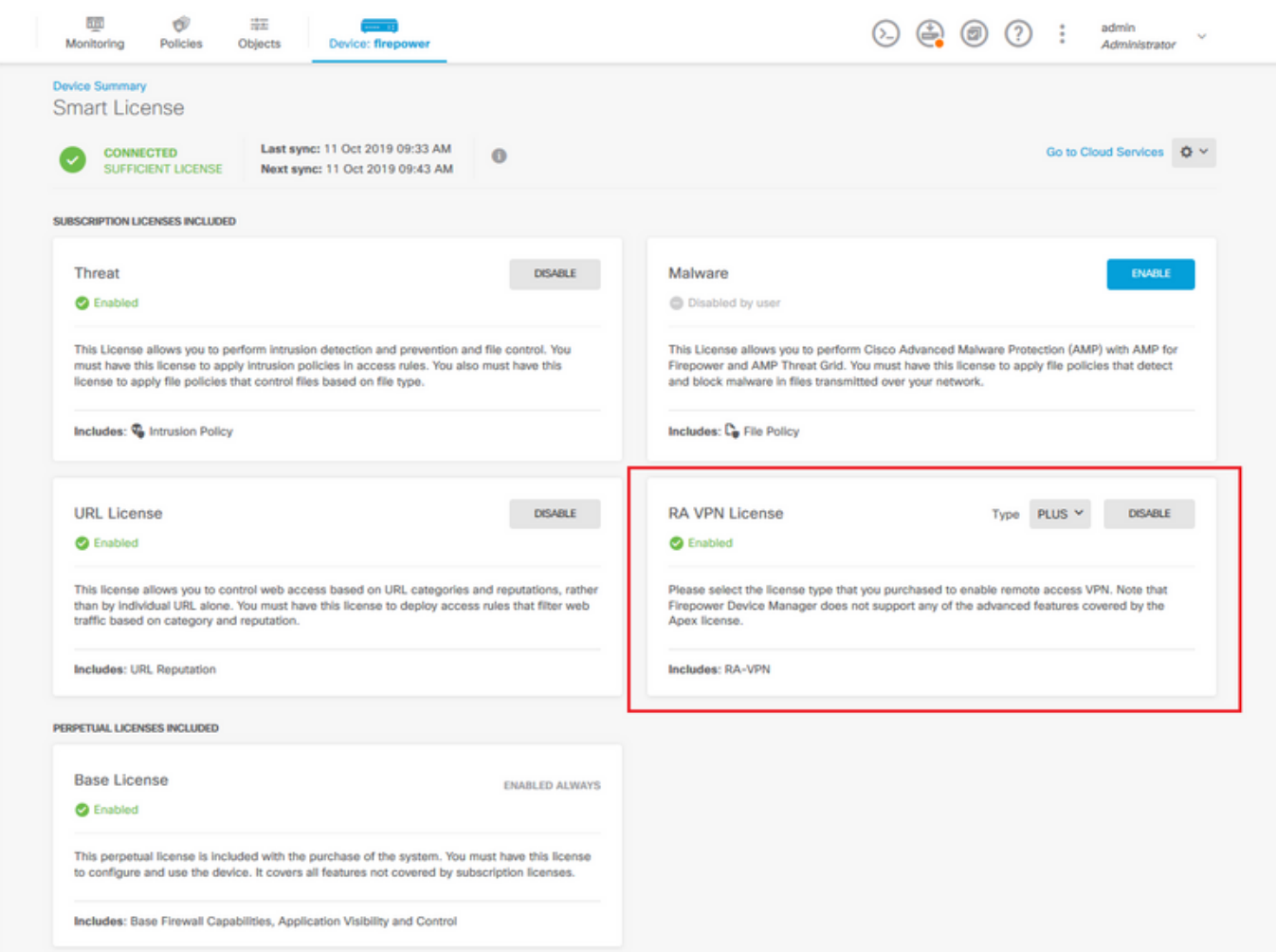

### 第三步:验证令牌中的导出控制功能是否已启用。

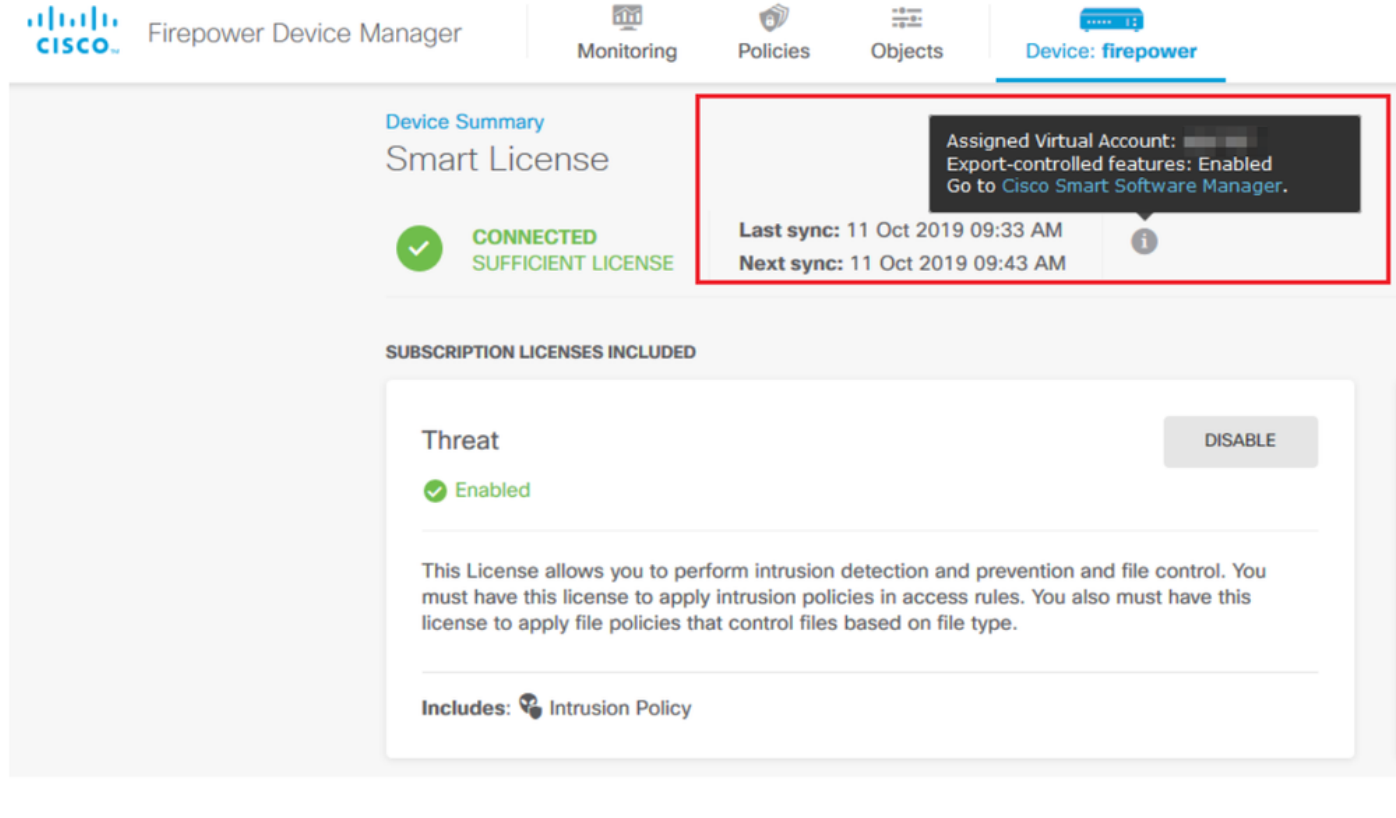

 $\blacklozenge$ 注意:本文档假设RA VPN已配置。有关如何在FDM管理的FTD上配置RAVPN的详细信息 ,请参阅以下文档。

第四步:导航到Remote Access VPN > Group Policies。

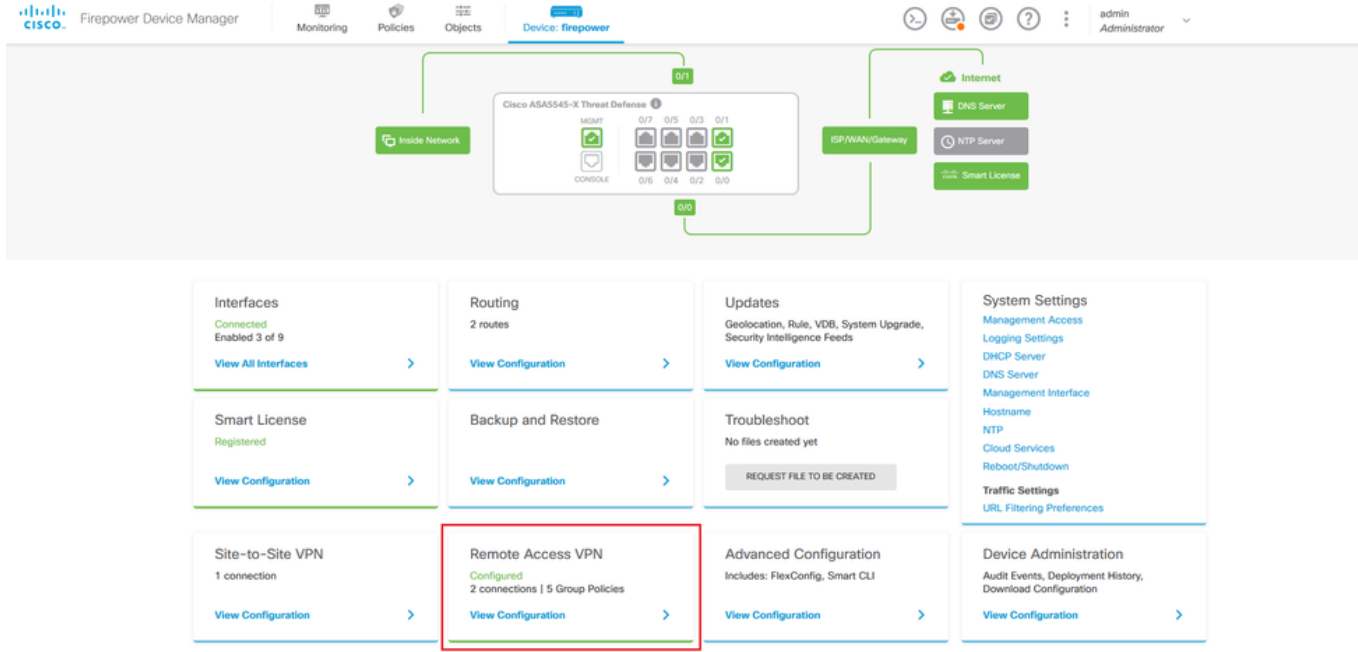

第五步:导航到组策略。点击"+"为每个AD组配置不同的组策略。在本例中,将组策略Finance-Group-Policy、HR-Group-Policy和IT-Group-Policy配置为可以访问不同的子网。

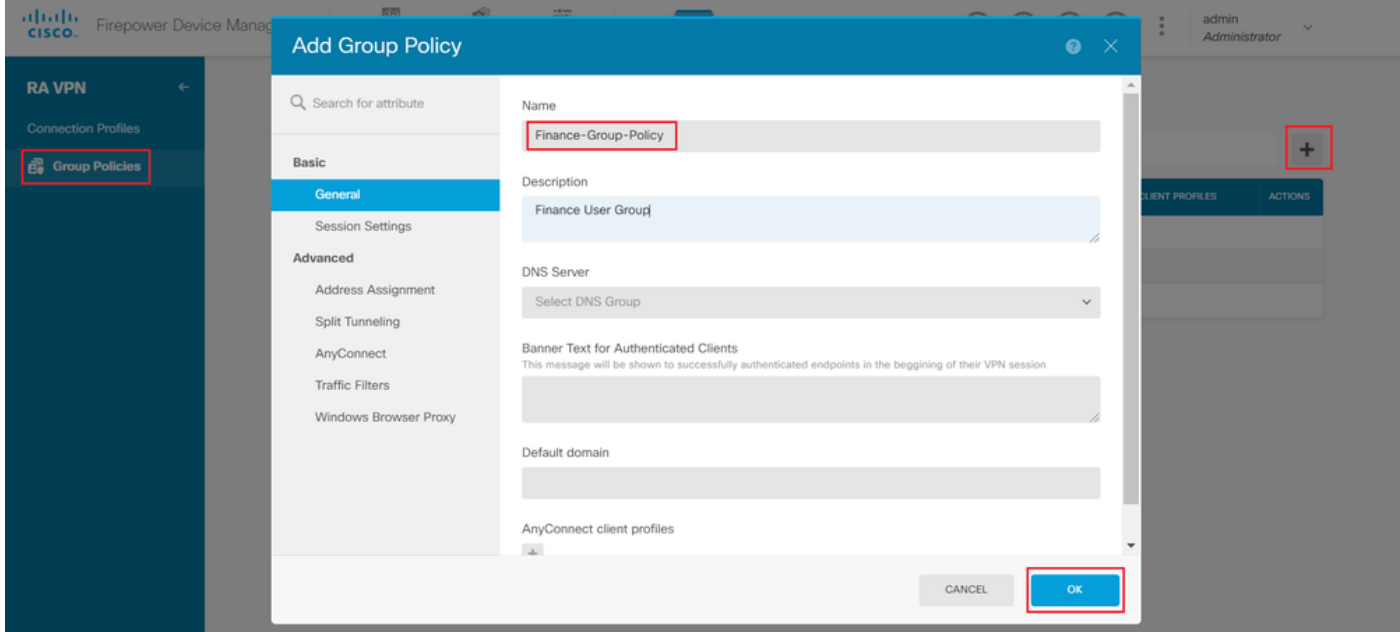

Finance-Group-Policy具有以下设置:

## <#root> firepower# **show run group-policy Finance-Group-Policy** group-policy Finance-Group-Policy internal

group-policy Finance-Group-Policy attributes banner value You can access Finance resource dhcp-network-scope none vpn-simultaneous-logins 3 vpn-idle-timeout 30 vpn-idle-timeout alert-interval 1 vpn-session-timeout none vpn-session-timeout alert-interval 1 vpn-filter none vpn-tunnel-protocol ssl-client split-tunnel-policy tunnelspecified ipv6-split-tunnel-policy tunnelall

#### **split-tunnel-network-list value Finance-Group-Policy|splitAcl**

 split-dns none split-tunnel-all-dns disable client-bypass-protocol disable msie-proxy method no-modify vlan none address-pools none ipv6-address-pools none webvpn <output omitted>

#### 同样,HR-Group-Policy有以下设置:

#### <#root>

firepower#

**show run group-policy HR-Group-Policy**

```
group-policy HR-Group-Policy internal
group-policy HR-Group-Policy attributes
  banner value You can access Finance resource
  dhcp-network-scope none
 vpn-simultaneous-logins 3
  vpn-idle-timeout 30
  vpn-idle-timeout alert-interval 1
  vpn-session-timeout none
  vpn-session-timeout alert-interval 1
  vpn-filter none
  vpn-tunnel-protocol ssl-client
  split-tunnel-policy tunnelspecified
  ipv6-split-tunnel-policy tunnelall
```
**split-tunnel-network-list value HR-Group-Policy|splitAcl**

```
 split-dns none
 split-tunnel-all-dns disable
 client-bypass-protocol disable
 msie-proxy method no-modify
 vlan none
 address-pools none
 ipv6-address-pools none
 webvpn
```
#### 最后,IT-Group-Policy有以下设置:

#### <#root>

```
firepower#
```
**show run group-policy IT-Group-Policy**

```
group-policy IT-Group-Policy internal
group-policy IT-Group-Policy attributes
 banner value You can access Finance resource
  dhcp-network-scope none
 vpn-simultaneous-logins 3
 vpn-idle-timeout 30
 vpn-idle-timeout alert-interval 1
  vpn-session-timeout none
  vpn-session-timeout alert-interval 1
  vpn-filter none
  vpn-tunnel-protocol ssl-client
  split-tunnel-policy tunnelspecified
  ipv6-split-tunnel-policy tunnelall
```
**split-tunnel-network-list value IT-Group-Policy|splitAcl**

```
 split-dns none
  split-tunnel-all-dns disable
 client-bypass-protocol disable
 msie-proxy method no-modify
 vlan none
  address-pools none
  ipv6-address-pools none
 webvpn
<output omitted>
```
第六步:创建组策略NOACCESS并导航到会话设置,然后取消选中Simultaneous Login per User选 项。这会将vpn-simultaneous-logins值设置为0。

设置为0时,Group-Policy中的vpn-simultaneous-logins值将立即终止用户的VPN连接。 此机制用 于防止属于除已配置用户组以外的任何AD用户组的用户(在本示例中为Finance、HR或IT)成功建 立到FTD的连接,并访问仅可用于允许的用户组帐户的安全资源。

属于正确AD用户组的用户匹配FTD上的LDAP属性映射并继承映射的组策略,而不属于任何允许组 的用户则继承连接配置文件的默认组策略,在本例中为NOACCESS。

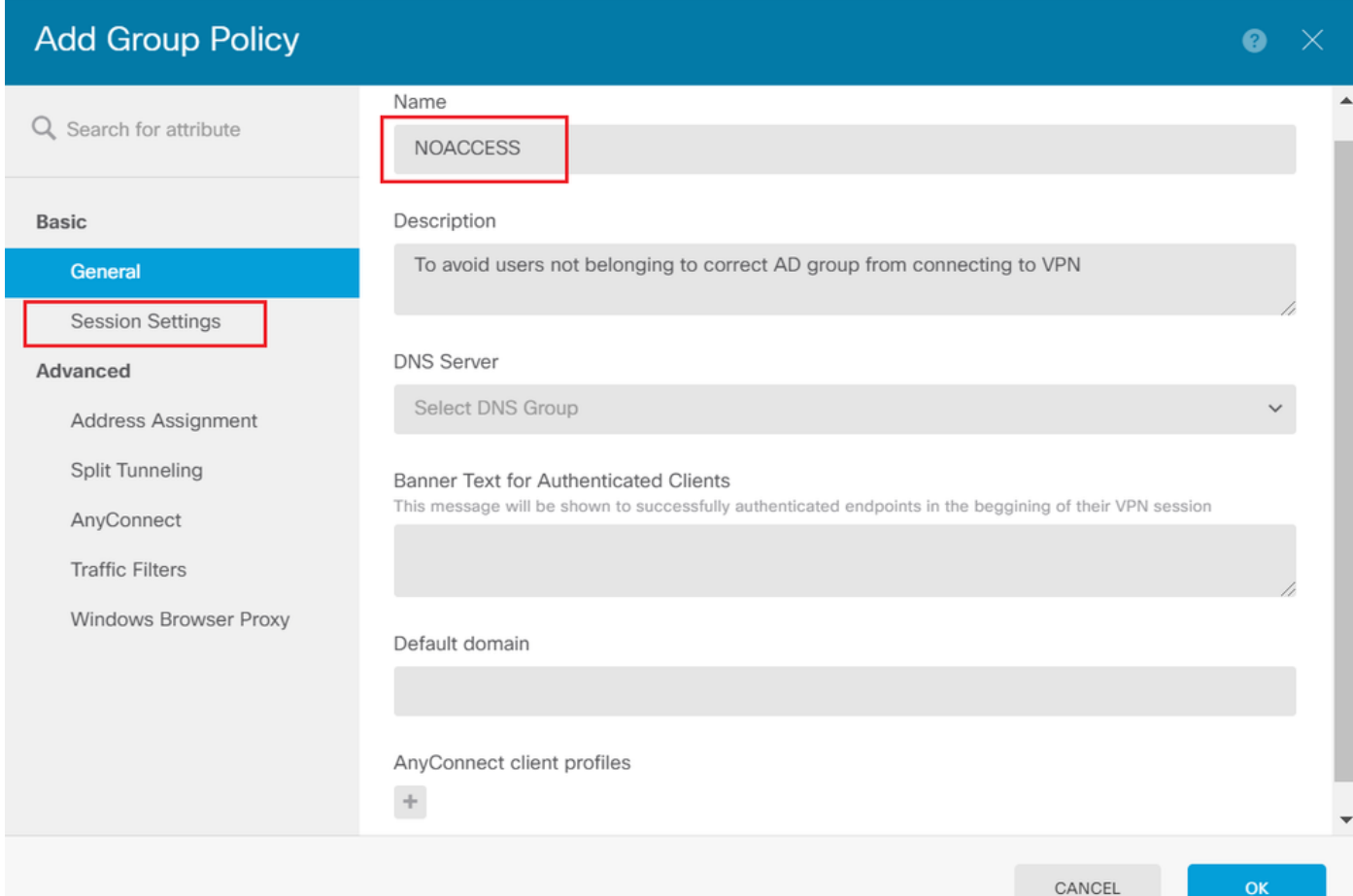

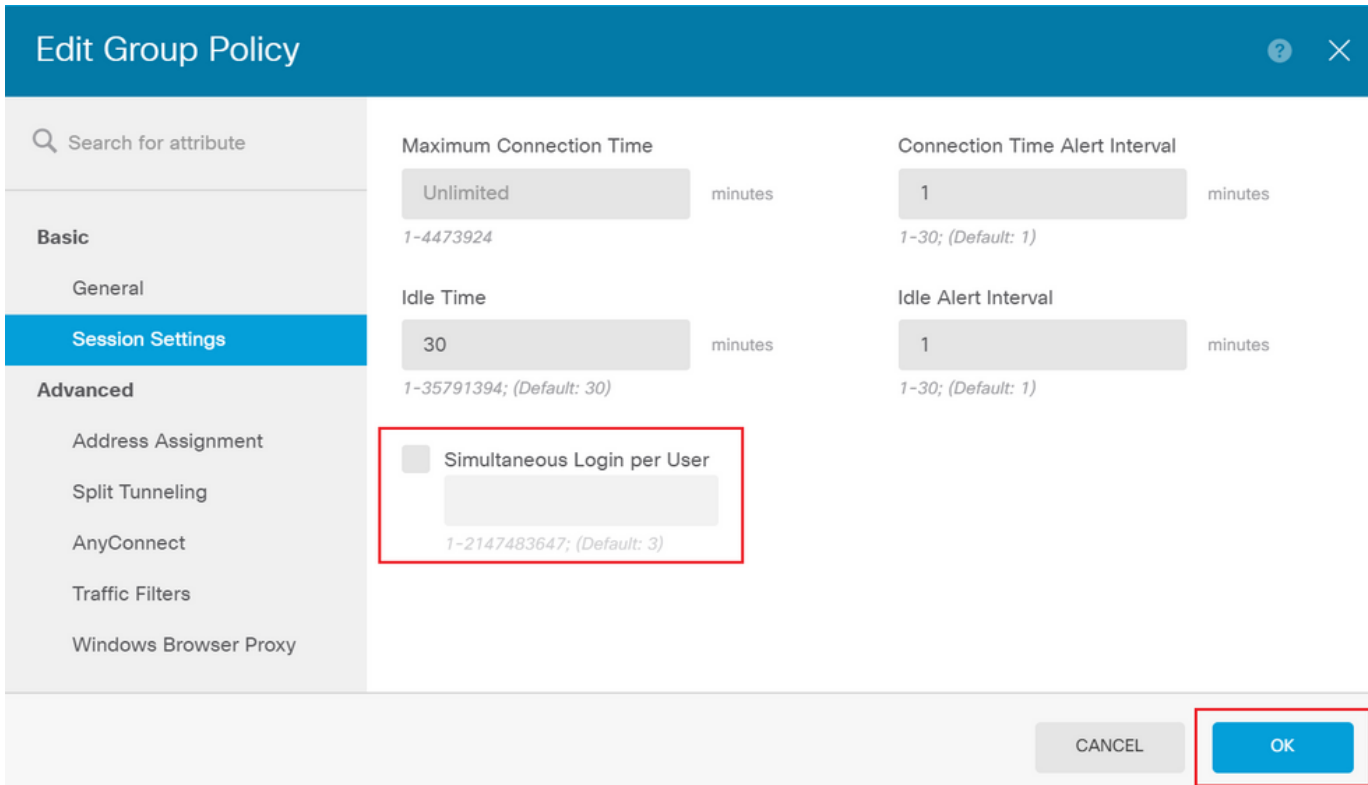

## NOACCESS组策略具有以下设置:

#### <#root>

firepower# **show run group-policy NOACCESS** group-policy NOACCESS internal group-policy NOACCESS attributes dhcp-network-scope none **vpn-simultaneous-logins 0** vpn-idle-timeout 30 vpn-idle-timeout alert-interval 1 vpn-session-timeout none vpn-session-timeout alert-interval 1 vpn-filter none vpn-tunnel-protocol ssl-client split-tunnel-policy tunnelall ipv6-split-tunnel-policy tunnelall split-dns none split-tunnel-all-dns disable client-bypass-protocol disable msie-proxy method no-modify vlan none address-pools none ipv6-address-pools none webvpn anyconnect ssl dtls none anyconnect mtu 1406 anyconnect ssl keepalive 20 anyconnect ssl rekey time 4 anyconnect ssl rekey method new-tunnel anyconnect dpd-interval client 30 anyconnect dpd-interval gateway 30 anyconnect ssl compression none anyconnect dtls compression none anyconnect profiles none anyconnect ssl df-bit-ignore disable always-on-vpn profile-setting

步骤 7.导航到连接配置文件并创建连接配置文件。在本示例中,配置文件名称为Remote-Access-LDAP。选择Primary Identity Source AAA Only,然后创建新的身份验证服务器类型AD。

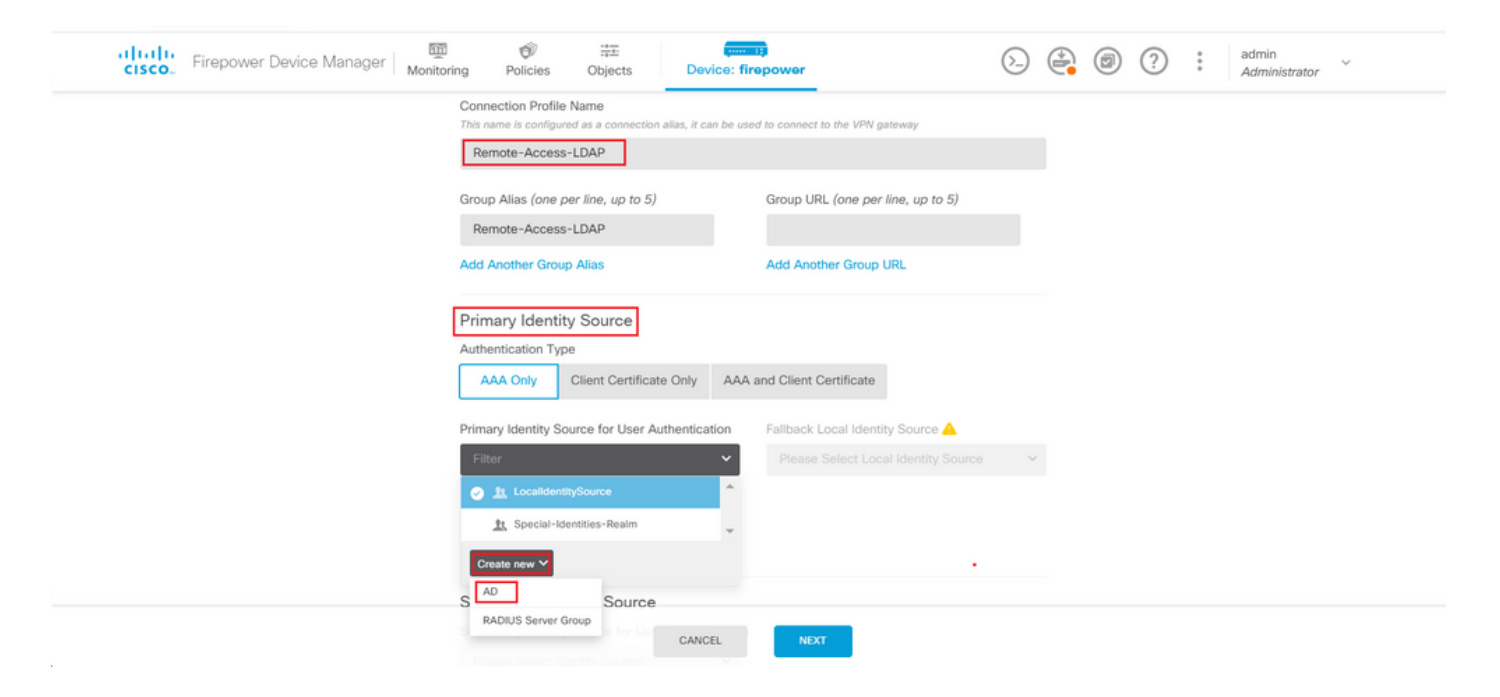

输入AD服务器的信息:

- 目录用户名
- 目录密码
- 基准 DN
- AD主域
- 主机名/IP地址
- 端口
- 加密类型

## Add Identity Realm

**O** Identity Realm is used for Identity Policies and Remote Access VPN. Any changes impact all features that use this realm.

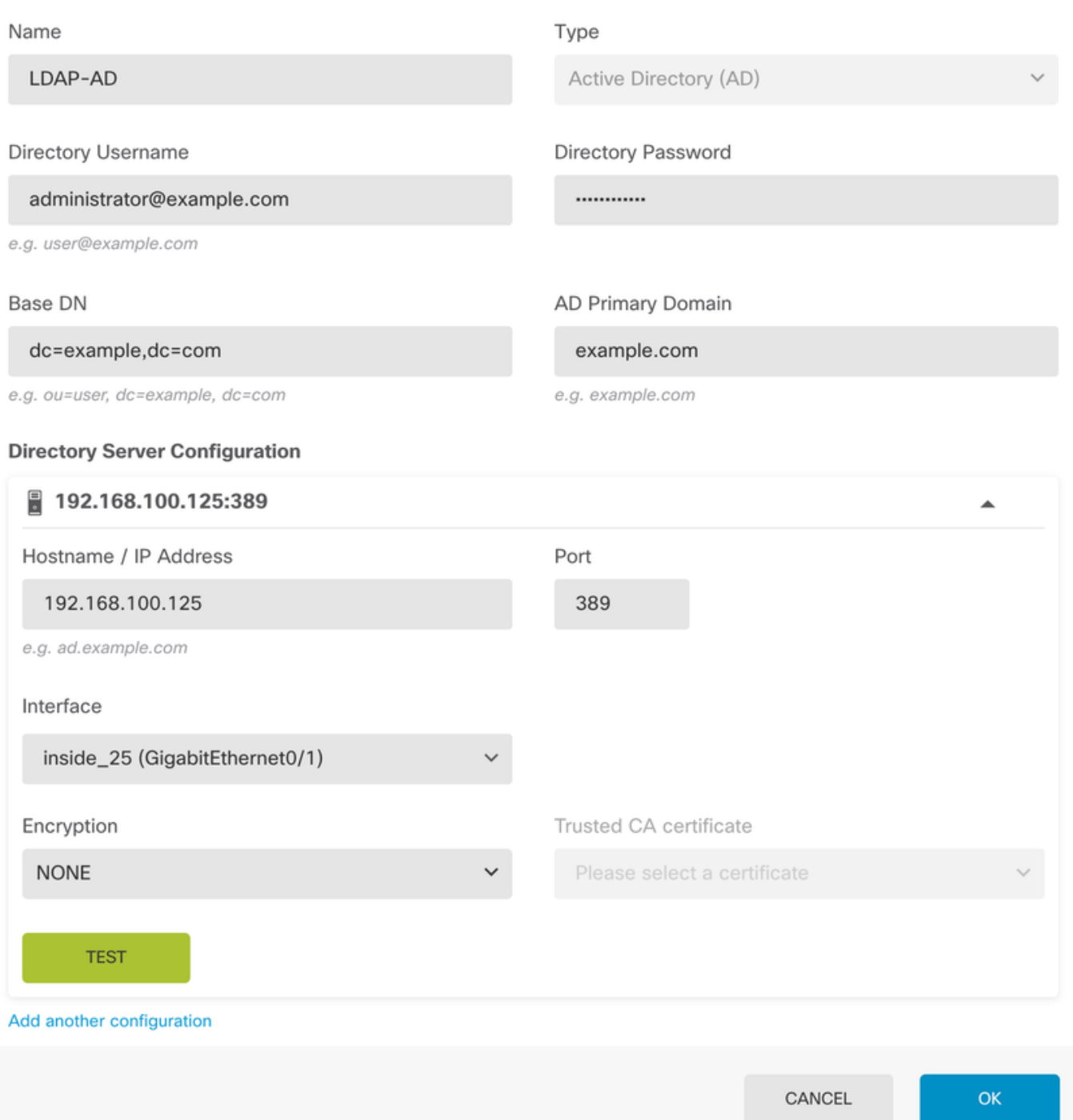

## 单击Next并选择NOACCESS作为此连接配置文件的默认组策略。

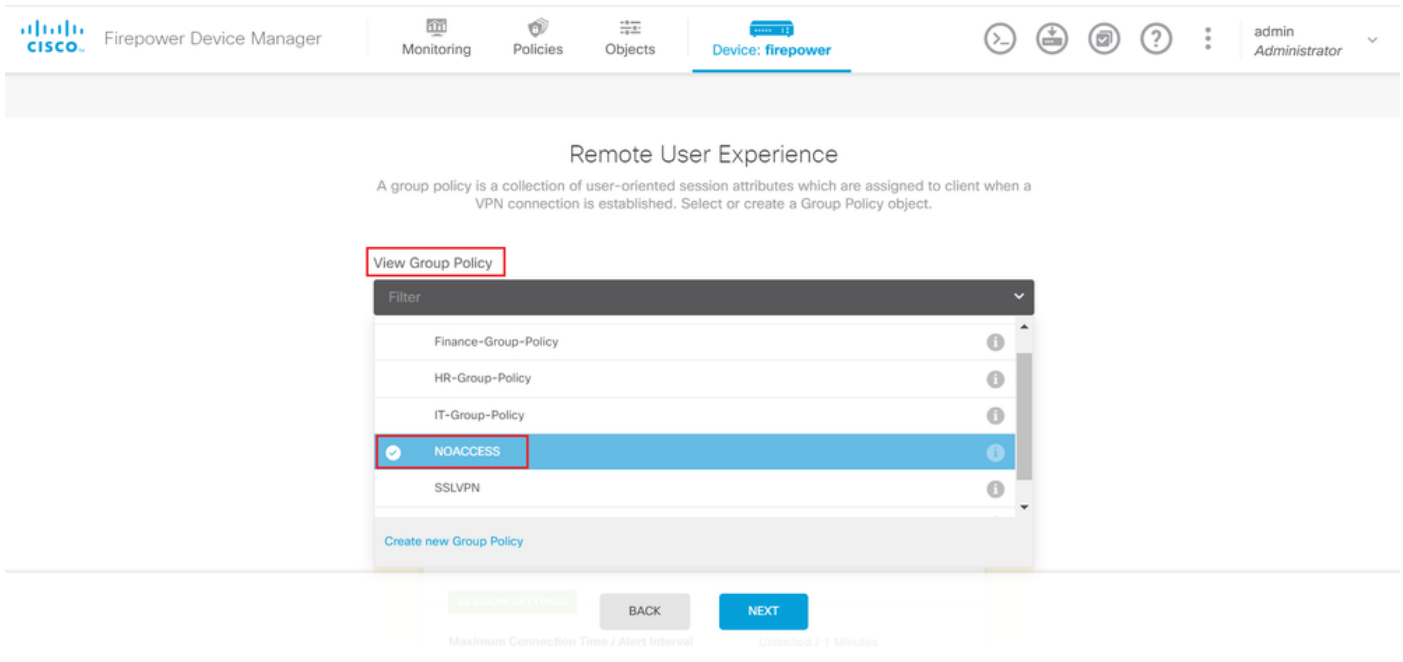

### 保存所有更改。连接配置文件Remote-Access-LDAP现在在RA VPN配置下可见。

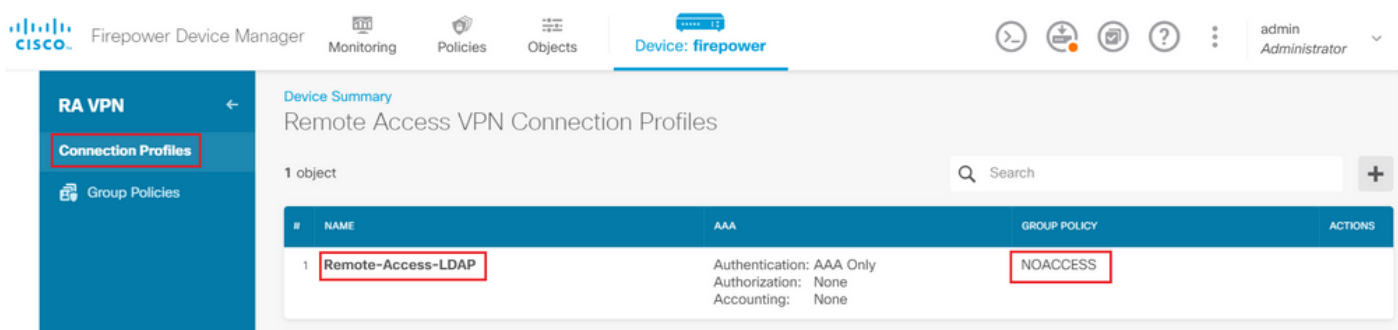

LDAP属性映射的配置步骤

步骤1:启动FTD的API资源管理器。

API资源管理器包含FTD上可用的API的完整列表。导航至https://<FTD Management IP>/apiexplorer

向下滚动到LdapAttributeMap部分,然后单击它以查看所有受支持的选项。

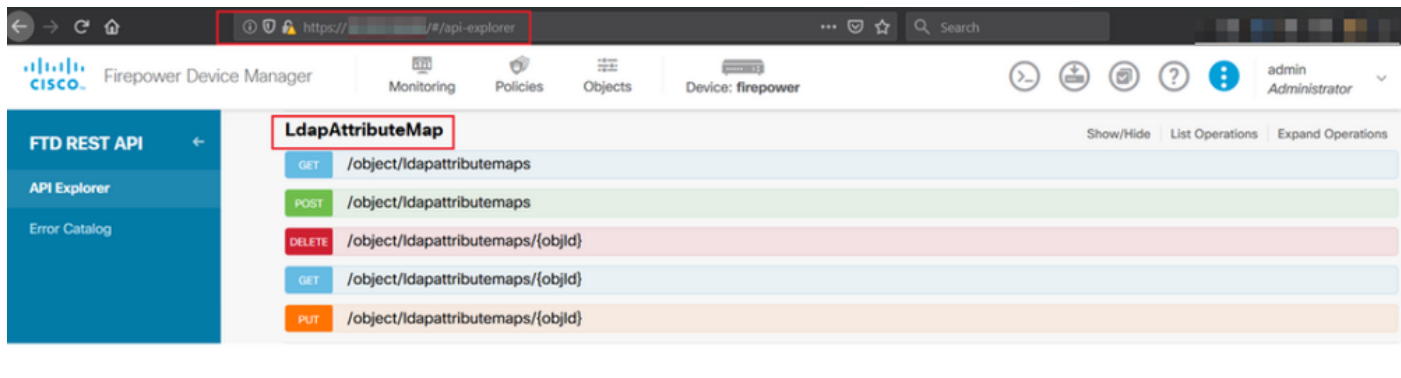

注意:在本示例中,我们使用Postman作为API工具来配置LDAP属性映射。

## 第二步:为LDAP授权添加Postman集合。

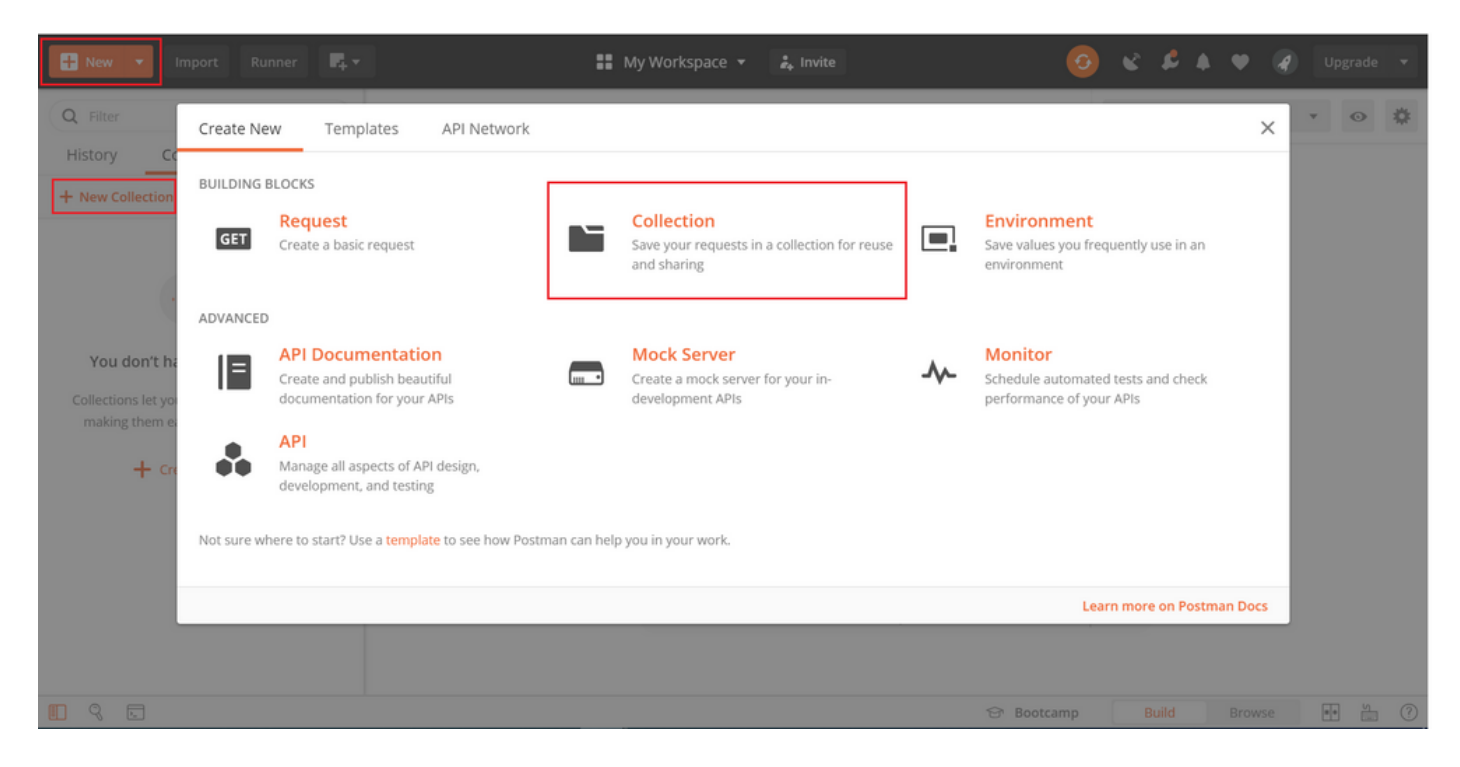

输入此集合的名称。

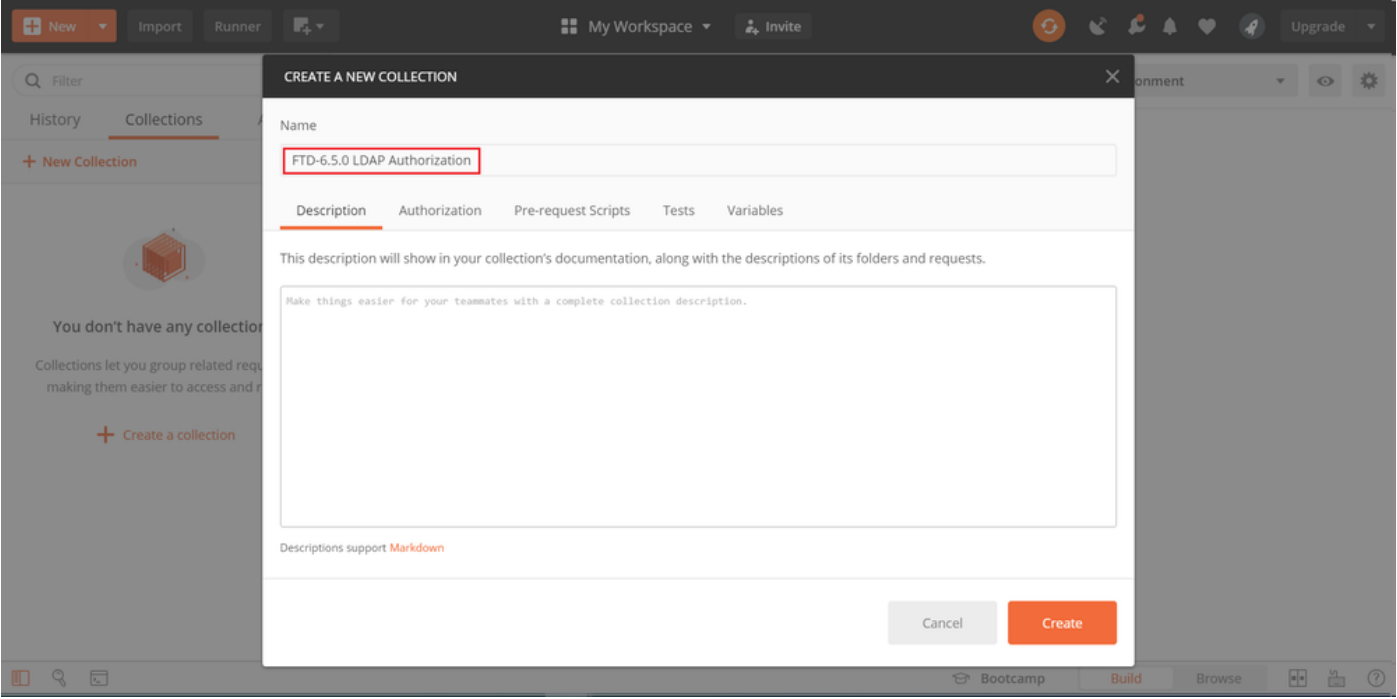

### 编辑 授权 选项卡并选择 OAuth 2.0类型

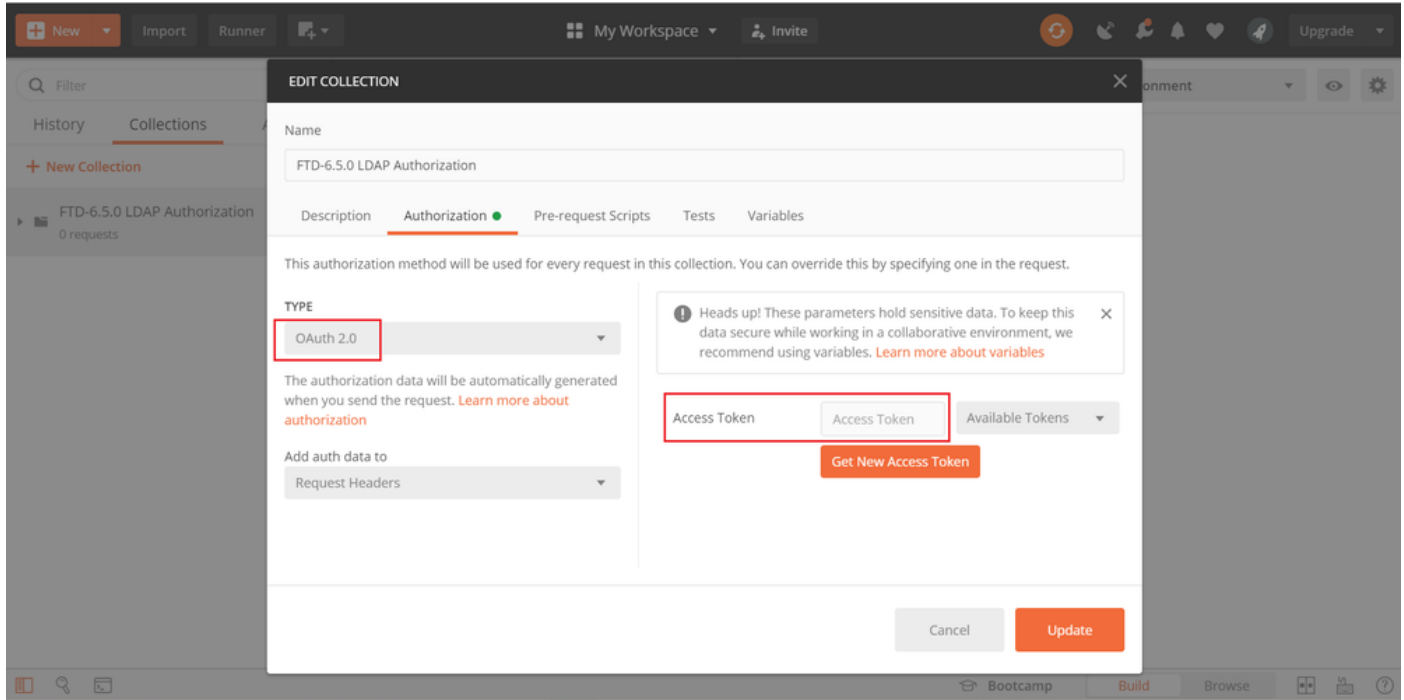

步骤3. 导航到File > Settings,关闭SSL证书验证,以避免在向FTD发送API请求时发生SSL握手故 障。如果FTD使用自签名证书,则会完成此操作。

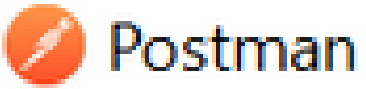

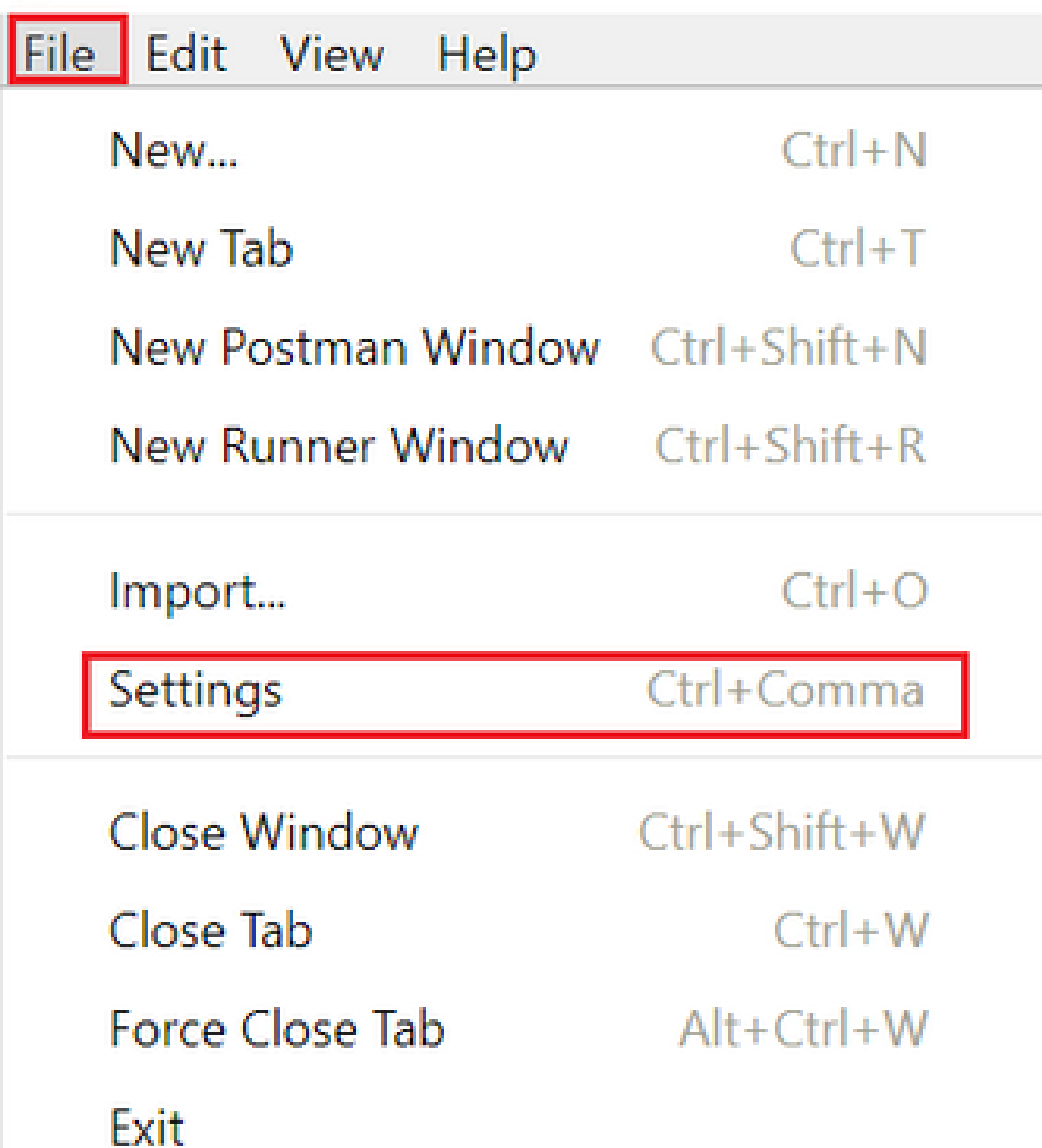

#### **SETTINGS**

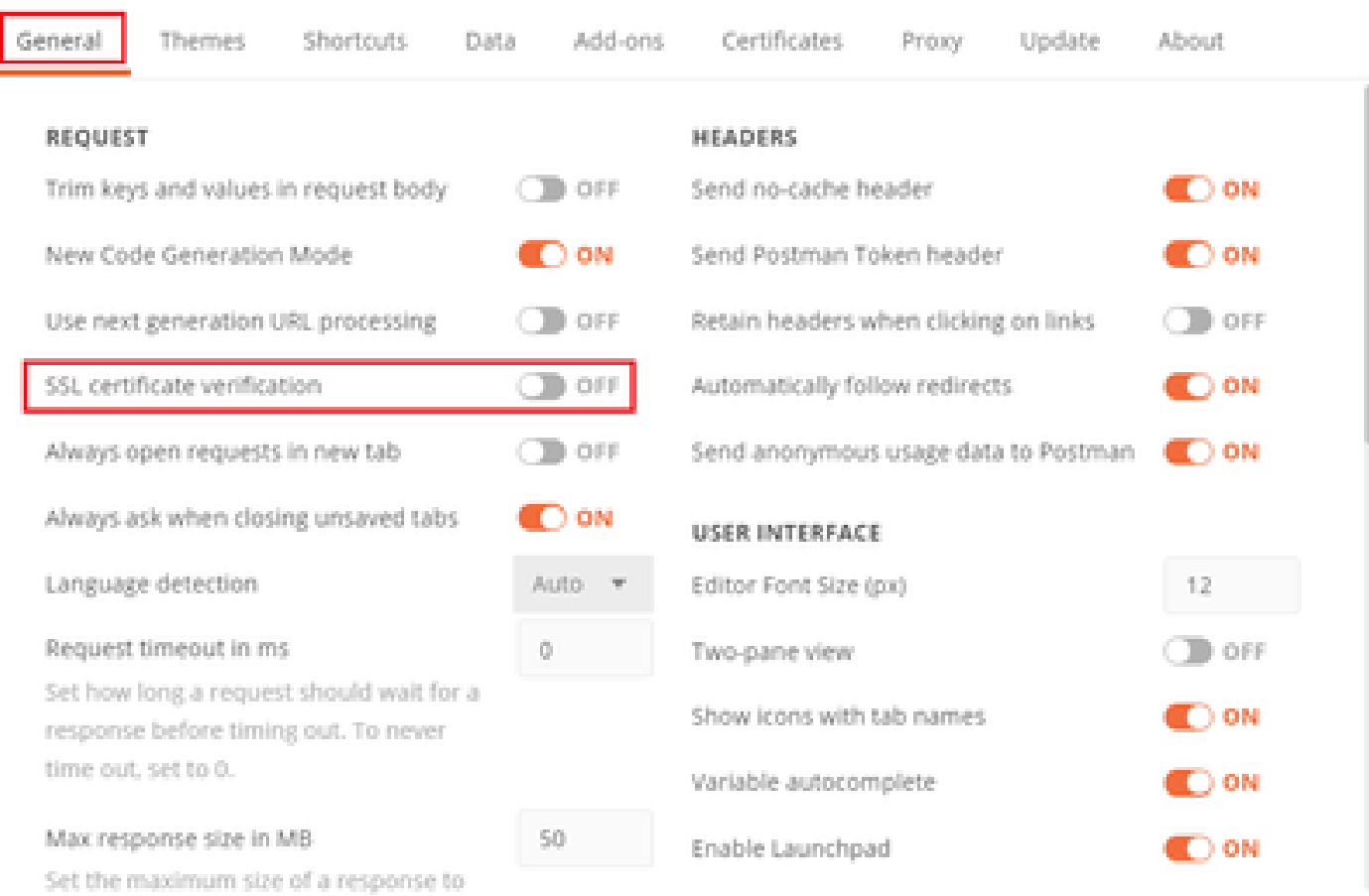

## 或者,FTD使用的证书可以作为CA证书添加到设置的Certificate部分。

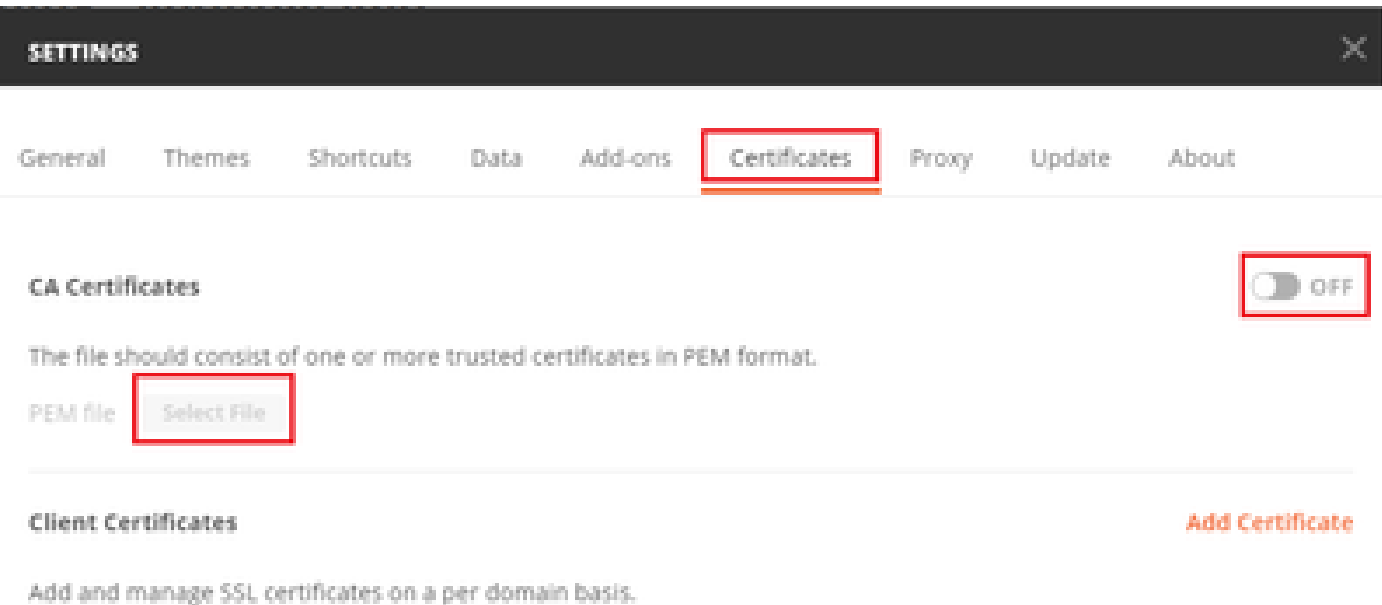

Learn more about working with certificates at our Learning Center.

 $\times$ 

第四步: 添加新的POST请求Auth,以创建到FTD的登录POST请求,从而获取令牌以授权任何 POST/GET请求。

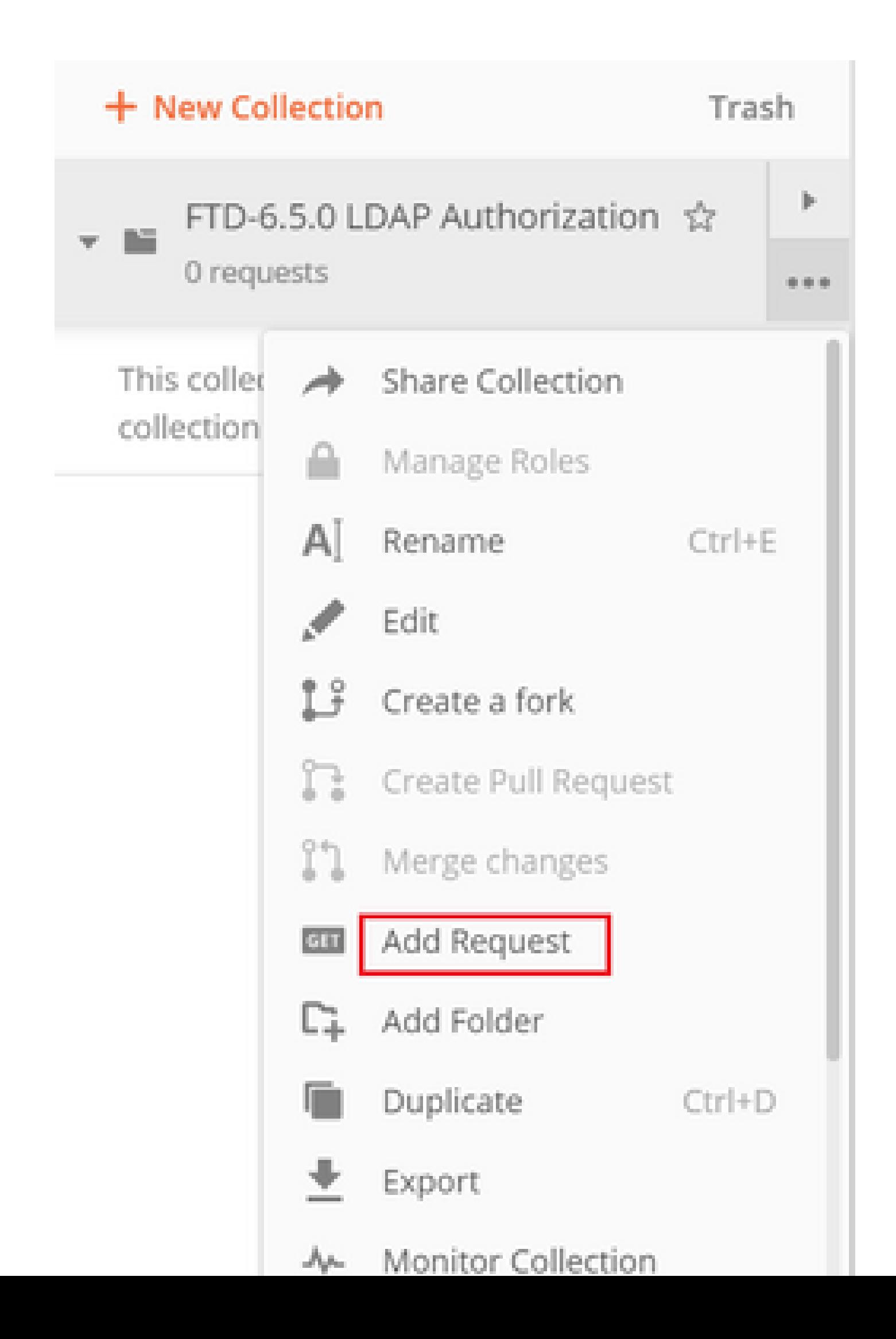

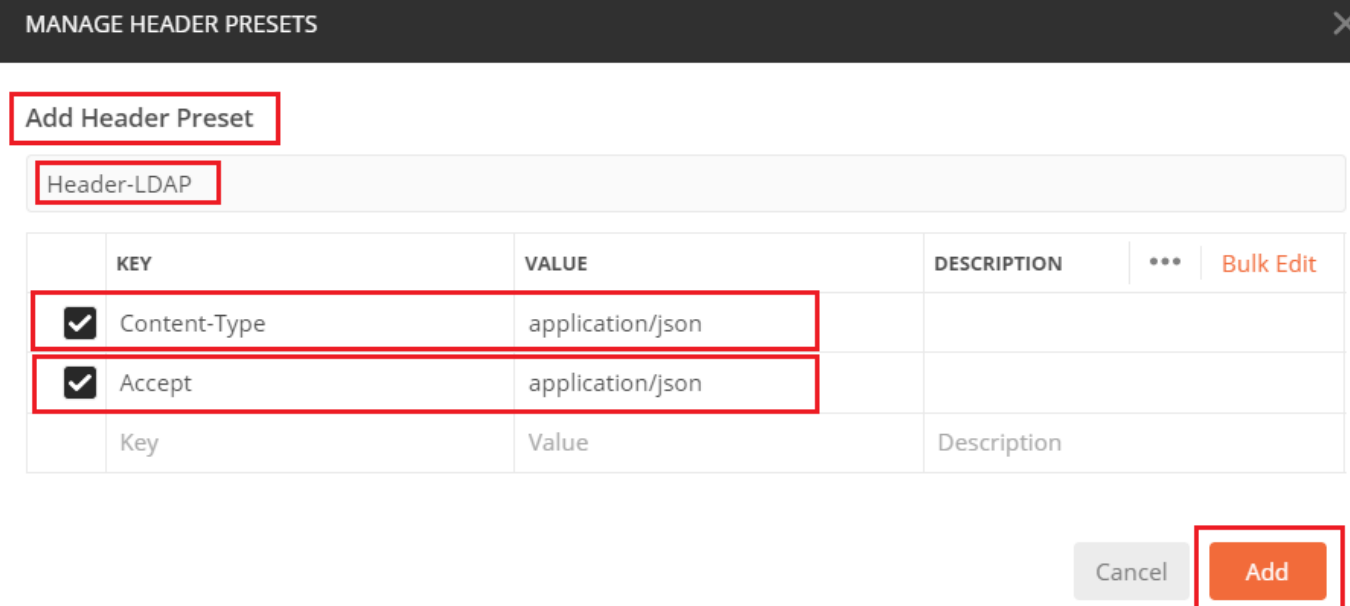

对于所有其他请求,导航到相应的报头选项卡,并选择此Preset Header值:Header-LDAP,使 REST API请求使用json作为主要数据类型。

要获取令牌的POST请求正文必须包含以下内容:

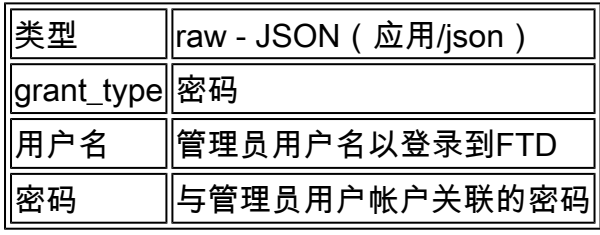

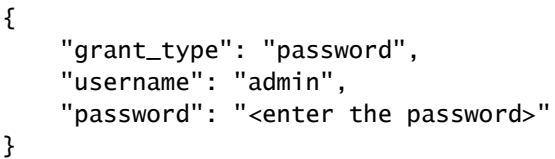

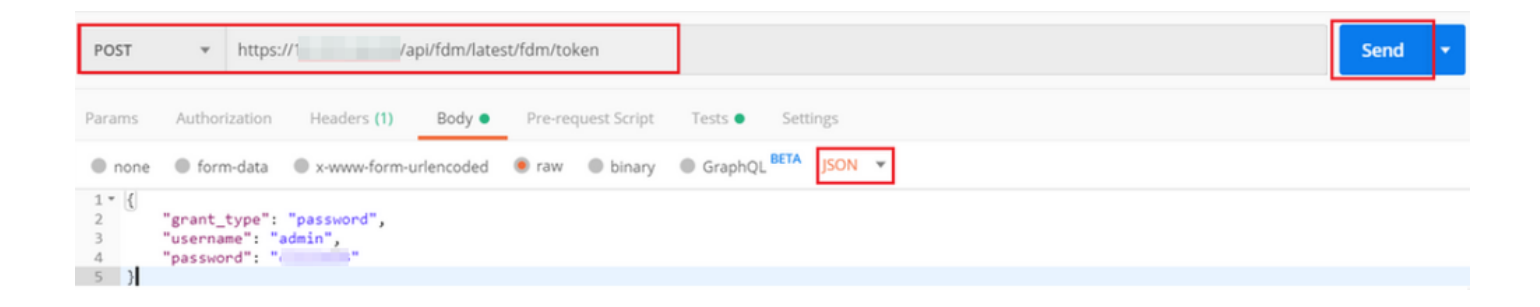

单击send后,响应的主体包含用于向FTD发送任何PUT/GET/POST请求的访问令牌。

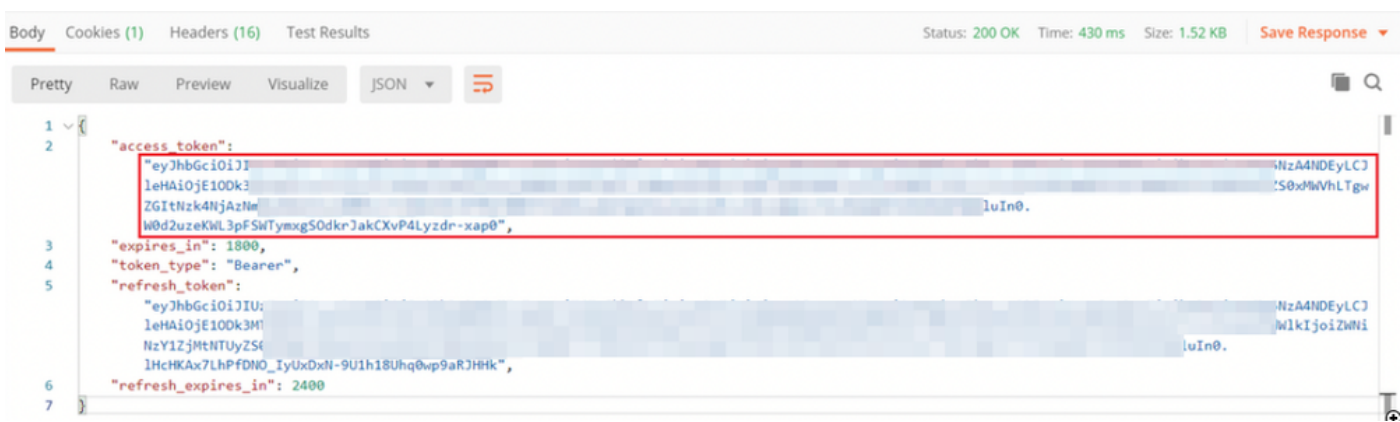

{ "access\_token": "eyJhbGciOiJIUzI1[...output omitted...]dkrJakCXvP4Lyzdr-xap0", "expires\_in": 1800, "token\_type": "Bearer", "refresh\_token":"eyJhbGciOiJIUzI1[...output omitted...]dkrJakCXvP4Lyzdr-xap0", "refresh\_expires\_in": 2400 }

然后,此令牌用于授权所有后续请求。

导航到每个新请求的Authorization选项卡,然后选择下一个请求:

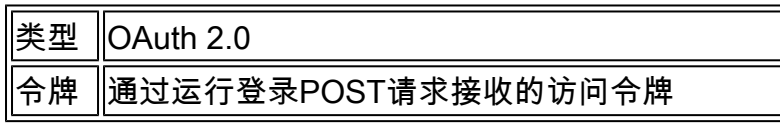

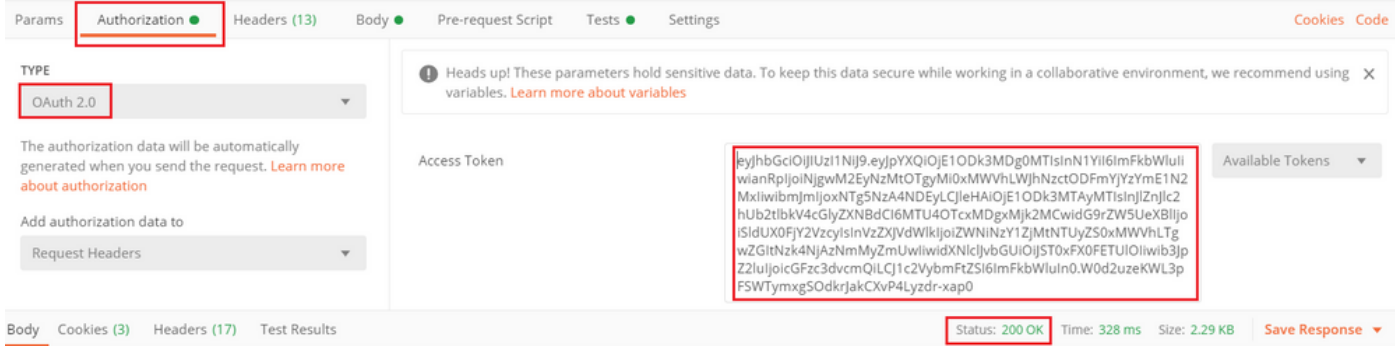

第五步:添加新的GET请求Get Group-Policies以获取组策略状态和设置。收集每个已配置的组策略 (在本例中为Finance-Group-Policy、HR-Group-Policy和IT-Group-Policy)的名称和ID,以便在下一 步中使用。

获取已配置的组策略的URL为:[https://<FTD Management](https://%3CFTD%C2%A0Management%20IP%3E/api/fdm/latest/object/ravpngrouppolicies) [IP>/api/fdm/latest/object/ravpngrouppolicies](https://%3CFTD%C2%A0Management%20IP%3E/api/fdm/latest/object/ravpngrouppolicies)

在下一个示例中,Group-Policy Finance-Group-Policy突出显示。

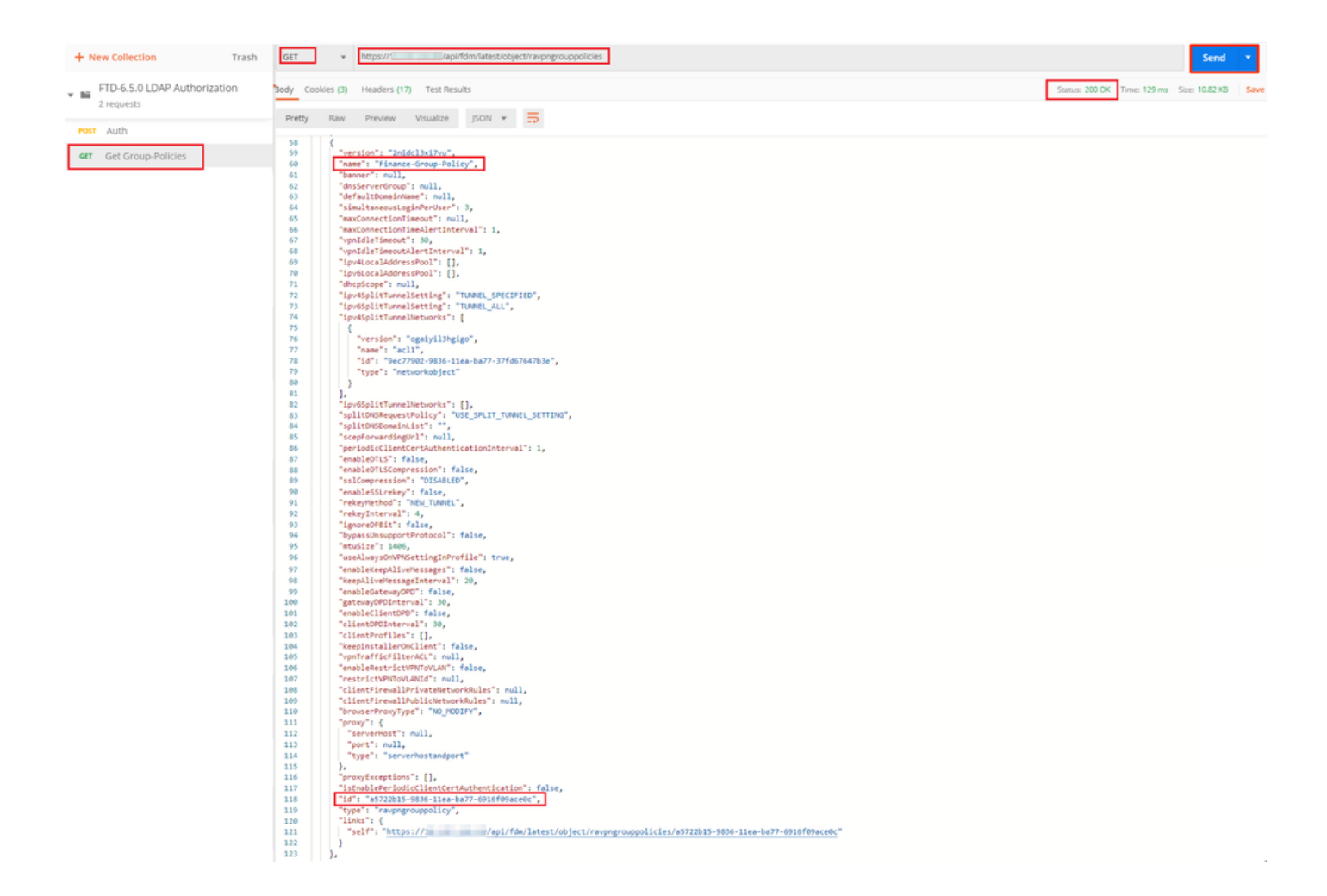

第六步:添加新的POST请求创建LDAP属性映射以创建LDAP属性映射。在本文档中,使用模型 LdapAttributeMapping。其他模型也有类似的操作和方法,用于创建属性映射。这些型号的示例在 本文档前面提到的api-explorer中提供。

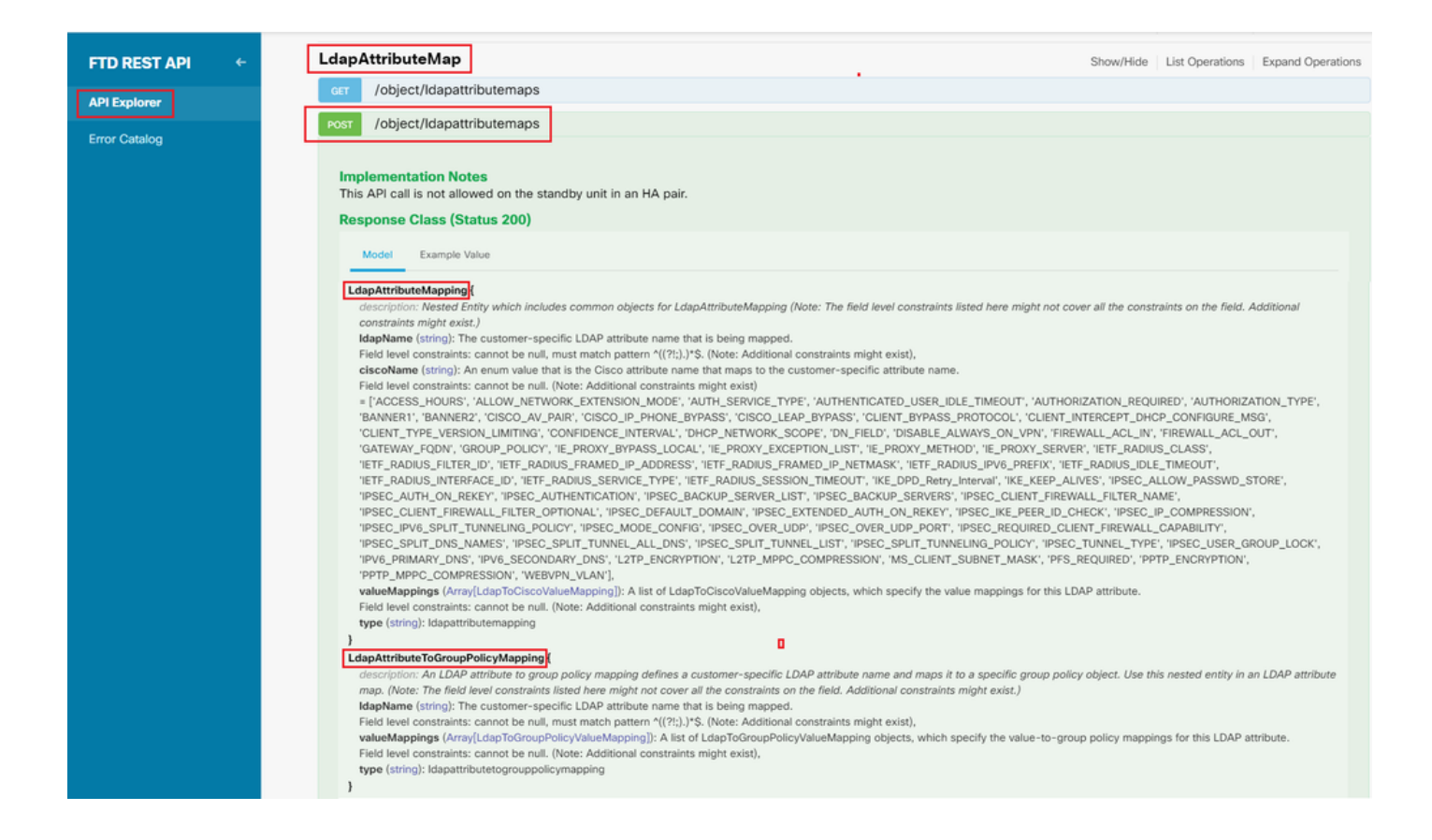

### 发布LDAP属性映射的URL为[:https://<FTD Management](https://%3CFTD%C2%A0Management%20IP%3E/api/fdm/latest/object/ravpngrouppolicies) [IP>/api/fdm/latest/object/ldapattributempaps](https://%3CFTD%C2%A0Management%20IP%3E/api/fdm/latest/object/ravpngrouppolicies)

POST请求正文必须包含以下内容:

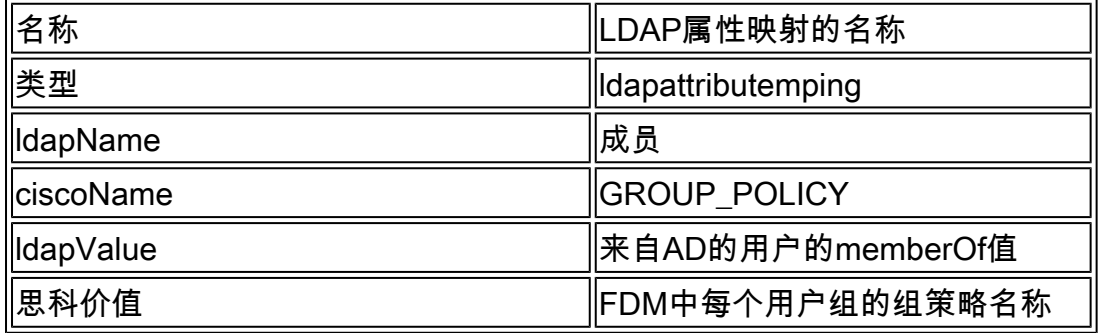

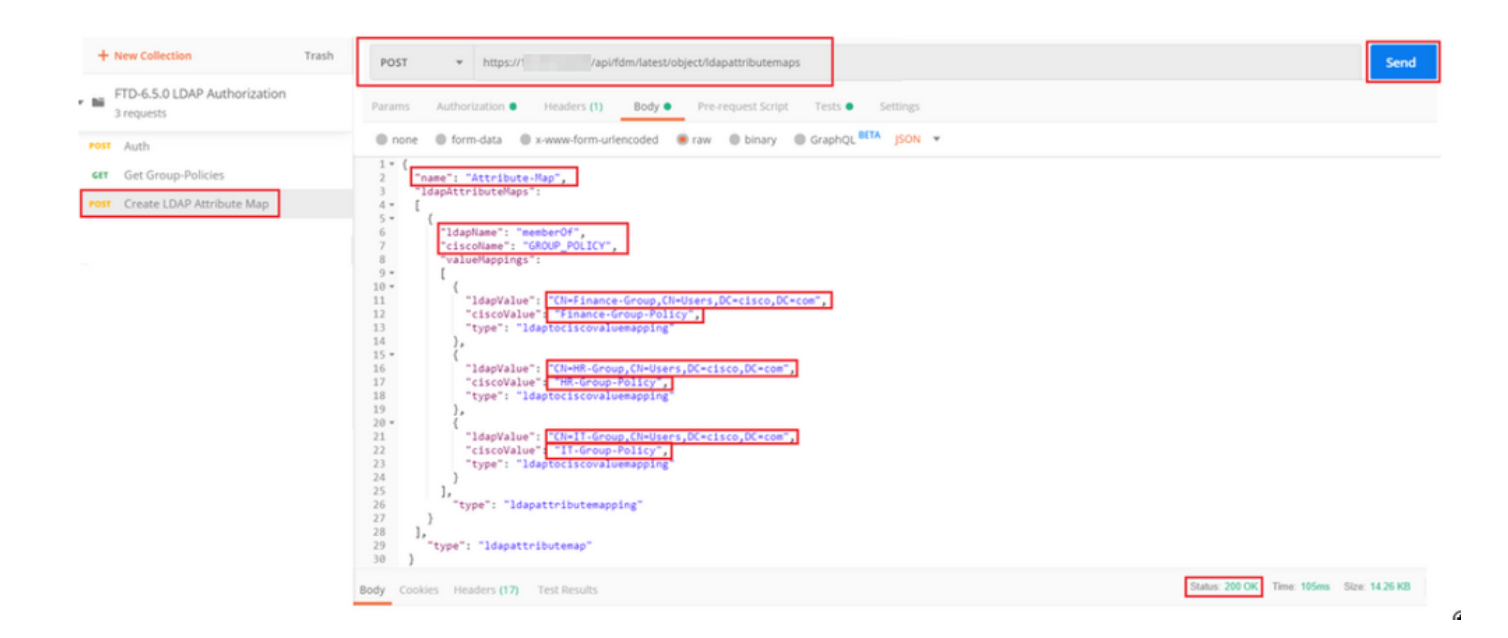

POST请求的主体包含根据memberOf值将特定组策略映射到AD组的LDAP属性映射信息:

```
{
   "name": "Attribute-Map",
   "ldapAttributeMaps":
  \Gamma {
 "ldapName": "memberOf",
 "ciscoName": "GROUP_POLICY",
       "valueMappings":
      \Gamma {
           "ldapValue": "CN=Finance-Group,CN=Users,DC=cisco,DC=com",
            "ciscoValue": "Finance-Group-Policy",
           "type": "ldaptociscovaluemapping"
         },
         {
           "ldapValue": "CN=HR-Group,CN=Users,DC=cisco,DC=com",
           "ciscoValue": "HR-Group-Policy",
           "type": "ldaptociscovaluemapping"
         },
         {
           "ldapValue": "CN=IT-Group,CN=Users,DC=cisco,DC=com",
           "ciscoValue": "IT-Group-Policy",
           "type": "ldaptociscovaluemapping"
         }
       ],
         "type": "ldapattributemapping"
       }
  ],
    "type": "ldapattributemap"
  }
```
此POST请求的响应看起来与下一个输出类似:

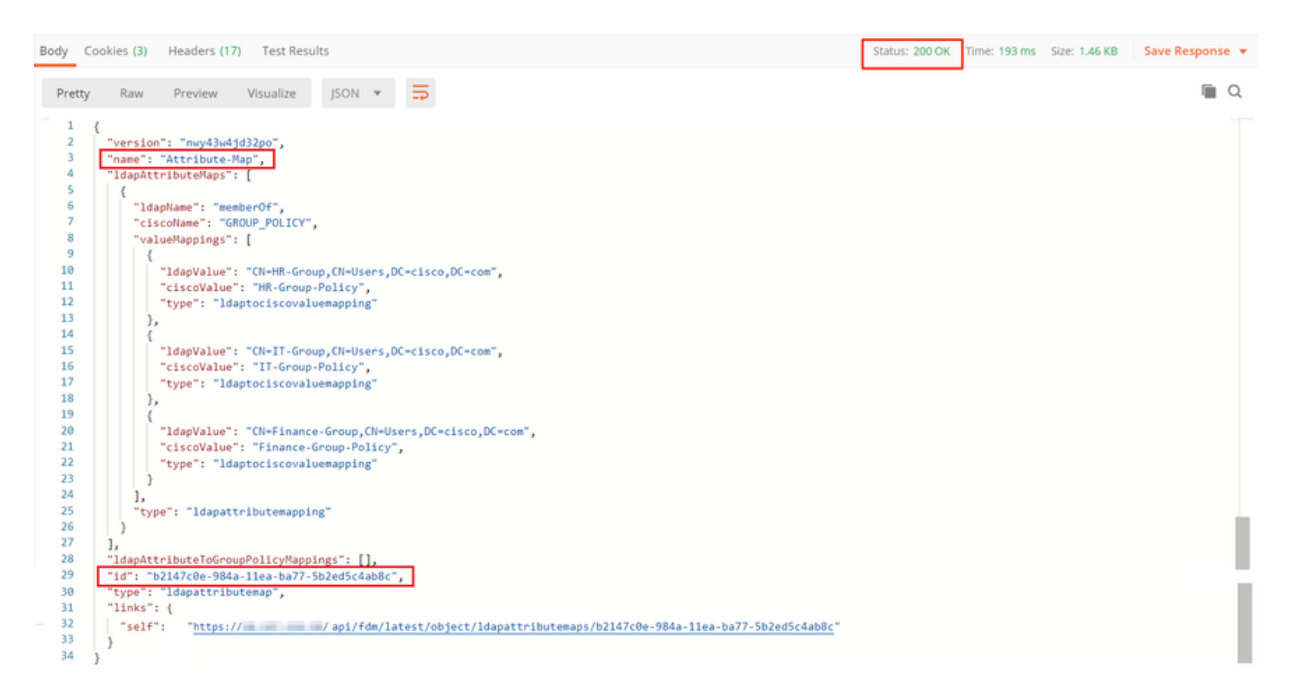

步骤 7.添加新的GET请求以获取FDM上的当前AD领域配置。

获取当前AD领域配置的URL为:[https://<FTD Management IP>/api/fdm/latest/object/realms](https://%3CFTD%C2%A0Management%20IP%3E/api/fdm/latest/object/ravpngrouppolicies)

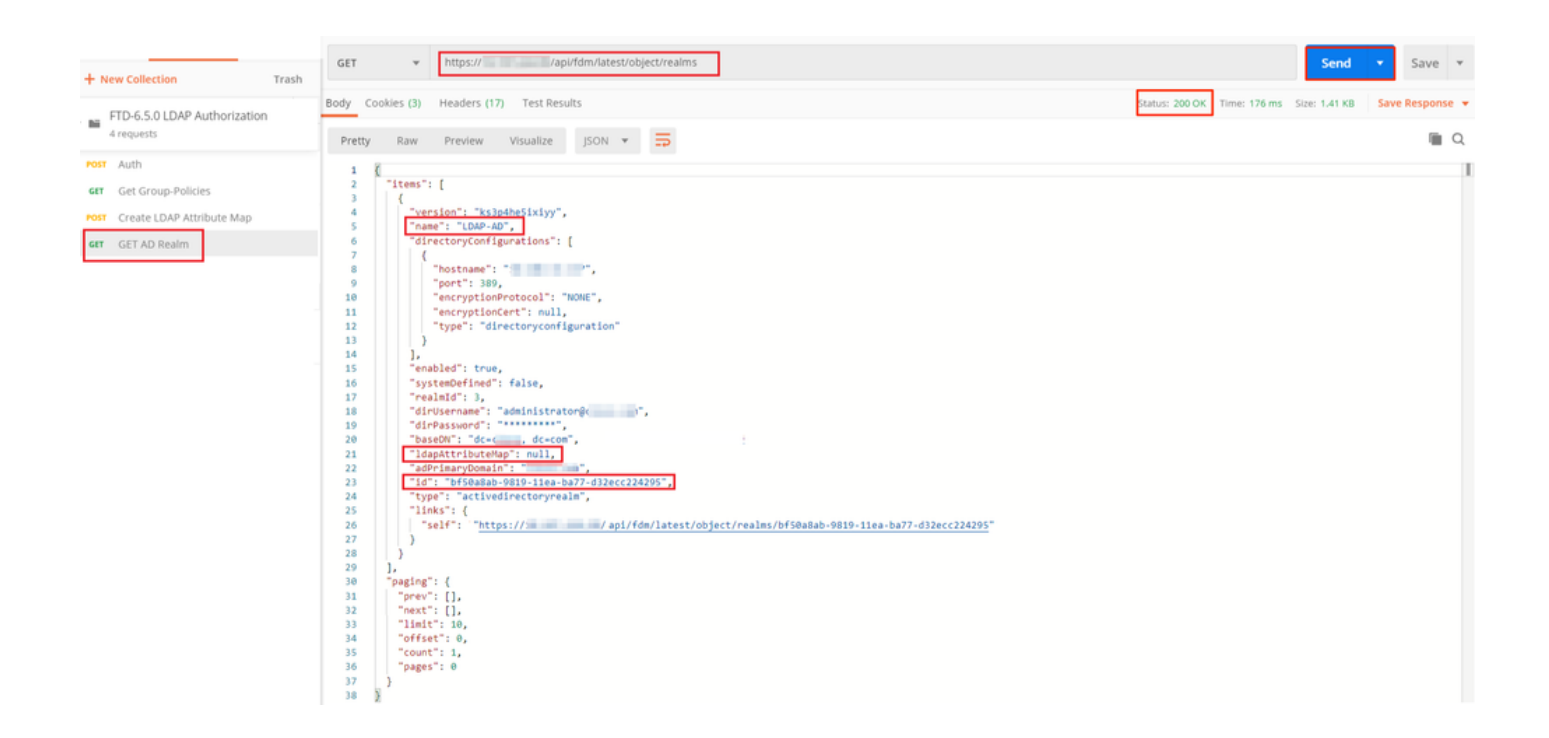

步骤 8创建新的PUT请求以编辑AD领域。 复制上一步的GET响应输出,并将其添加到此新PUT请求 的正文中。此步骤可用于对当前AD领域设置进行任何修改,例如:更改密码、IP地址或添加任何密 钥(例如ldapAttributeMap)的新值。

 $\blacklozenge$ 注意:复制项目列表的内容,而不是复制整个GET响应输出非常重要。PUT请求的请求URL必 须附加有已进行更改的对象的项目ID。在本示例中,值为:bf50a8ab-9819-11ea-ba77 d32ecc224295

### 用于编辑当前AD领域配置的URL为: [https://<FTD Management](https://%3CFTD%C2%A0Management%20IP%3E/api/fdm/latest/object/ravpngrouppolicies) [IP>/api/fdm/latest/object/realms/<realm ID>](https://%3CFTD%C2%A0Management%20IP%3E/api/fdm/latest/object/ravpngrouppolicies)

PUT请求的主体必须包含以下内容:

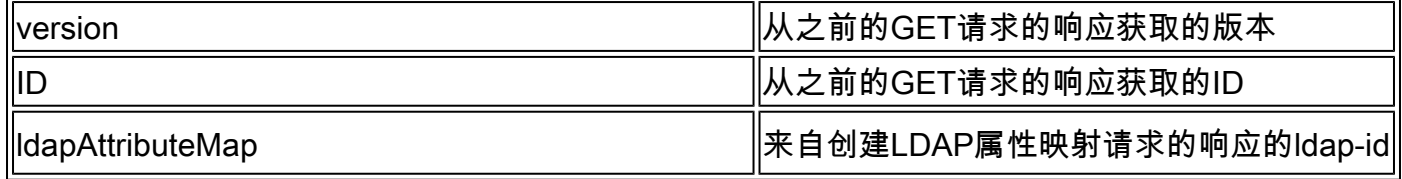

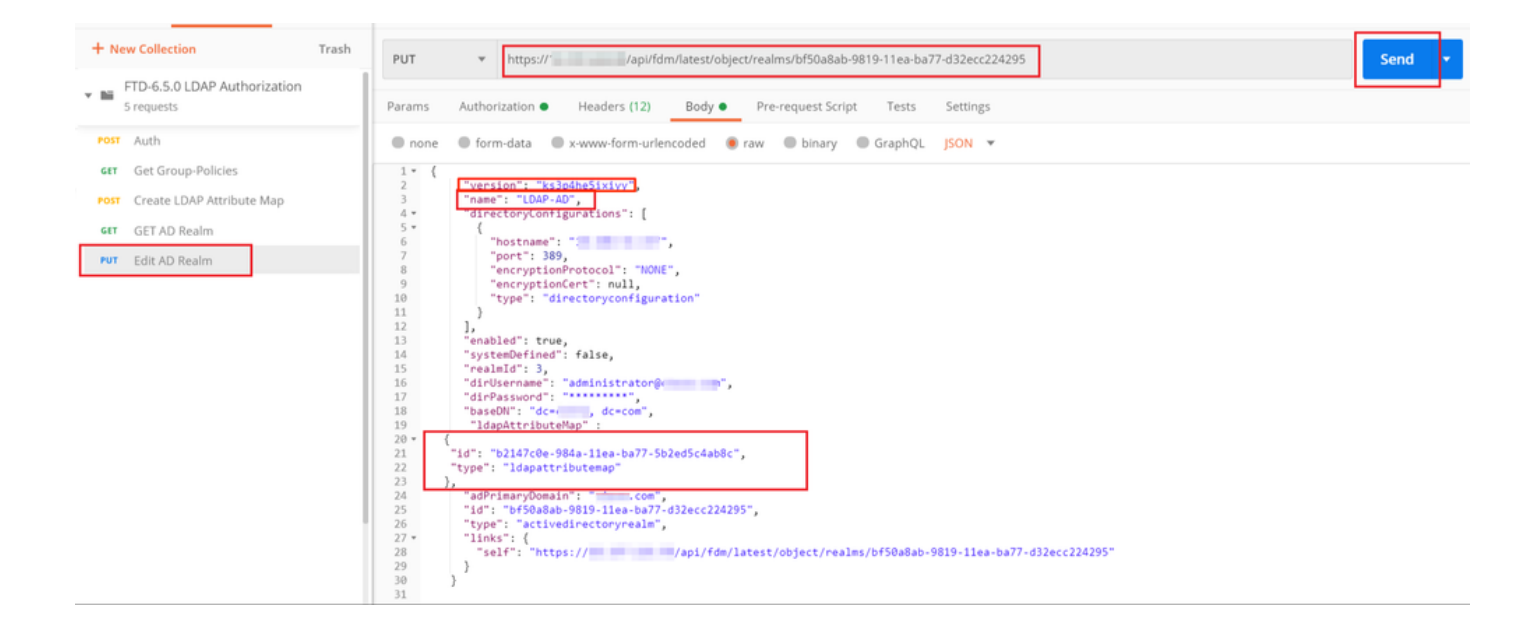

本示例中配置的正文为:

```
 "version": "ks3p4he5ixiyy",
    "name": "LDAP-AD",
    "directoryConfigurations": [
      {
        "hostname": "<IP Address>",
        "port": 389,
        "encryptionProtocol": "NONE",
        "encryptionCert": null,
        "type": "directoryconfiguration"
     }
    ],
    "enabled": true,
    "systemDefined": false,
    "realmId": 3,
    "dirUsername": "administrator@example.com",
    "dirPassword": "*********",
    "baseDN": "dc=example, dc=com",
    "ldapAttributeMap" :
 {
    "id": "b2147c0e-984a-11ea-ba77-5b2ed5c4ab8c",
    "type": "ldapattributemap"
 },
    "adPrimaryDomain": "example.com",
    "id": "bf50a8ab-9819-11ea-ba77-d32ecc224295",
    "type": "activedirectoryrealm",
    "links": {
      "self": "https://
```
 **/api/fdm/latest/object/realms/bf50a8ab-9819-11ea-ba77-d32ecc224295"**

 } }

验证ldapAttributeMap id是否与此请求的响应正文匹配。

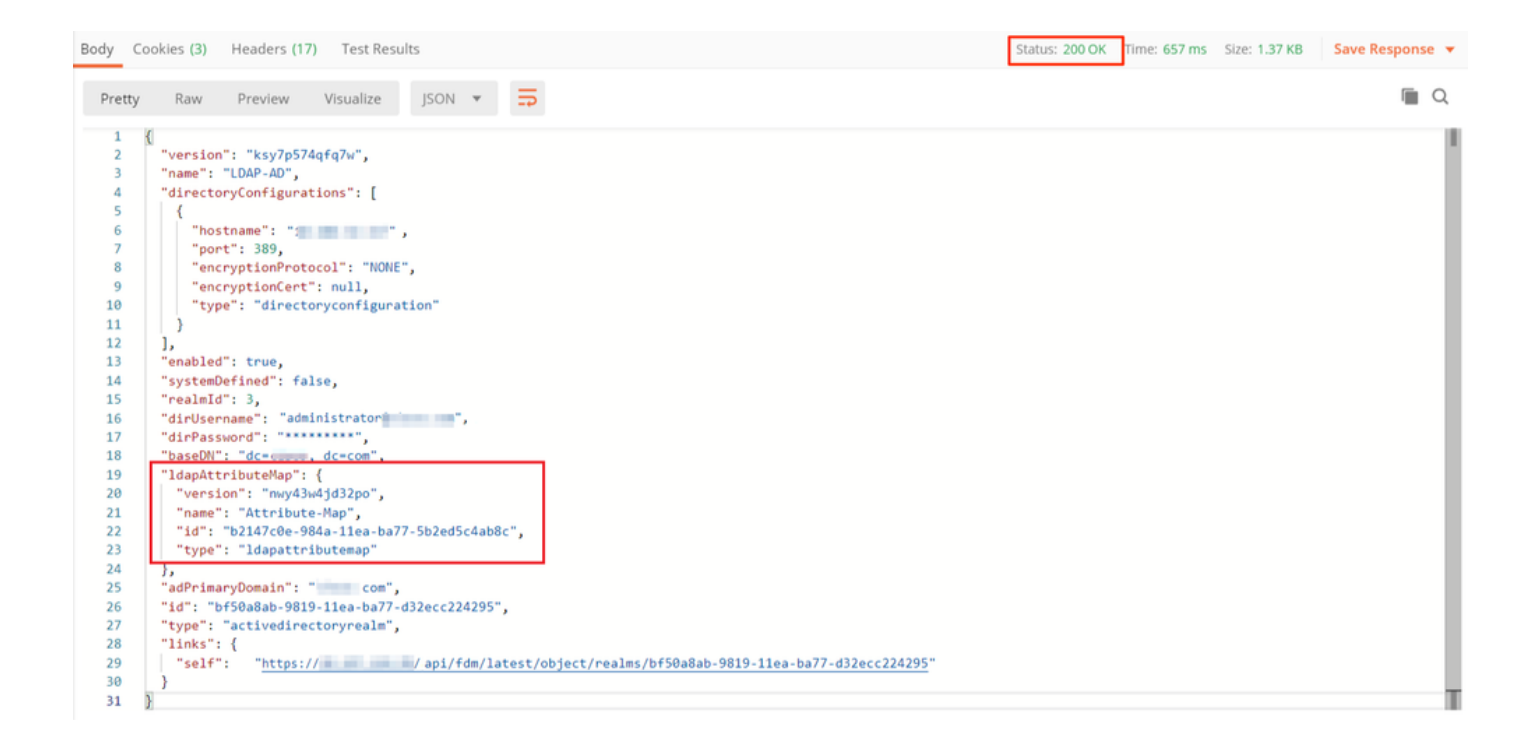

(可选)。可以使用PUT请求修改LDAP属性映射。创建新的PUT请求Edit Attribute-Map,并进行 任何更改,例如Attribute-Map或memberOf值的名称。 T

在下一个示例中,所有三个组的值ldapvalue都已从CN=Users修改为CN=UserGroup。

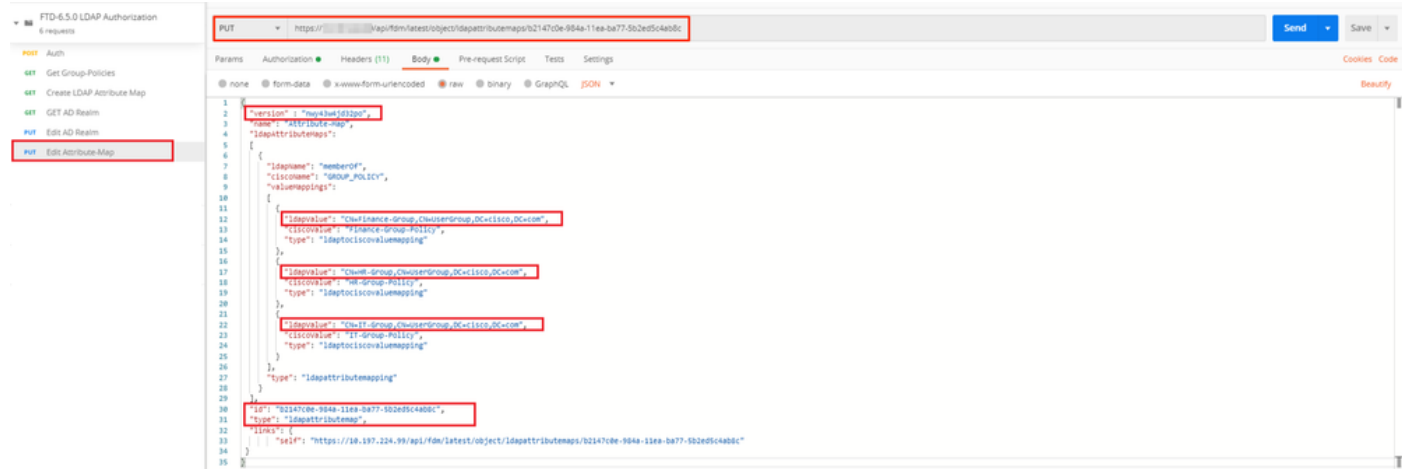

(可选)。要删除现有LDAP属性映射,请创建DELETE Request Delete Attribute-Map。包括上一 个HTTP响应中的map-id,并附加删除请求的基本URL。

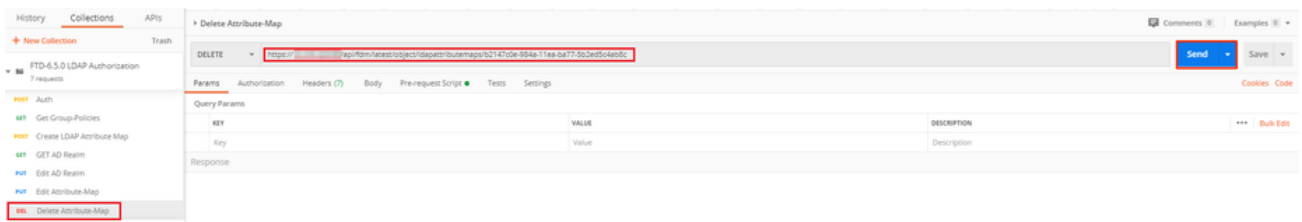

 $\blacklozenge$ 注:如果memberOf属性包含空格,则必须使用URL编码才能让Web服务器对其进行分析。否 则,会收到400错误请求HTTP响应。 对于包含空格的字符串,可使用"%20"或"+"来避免此错 误。

步骤 9导航回FDM,选择"部署"图标,然后点击立即部署。

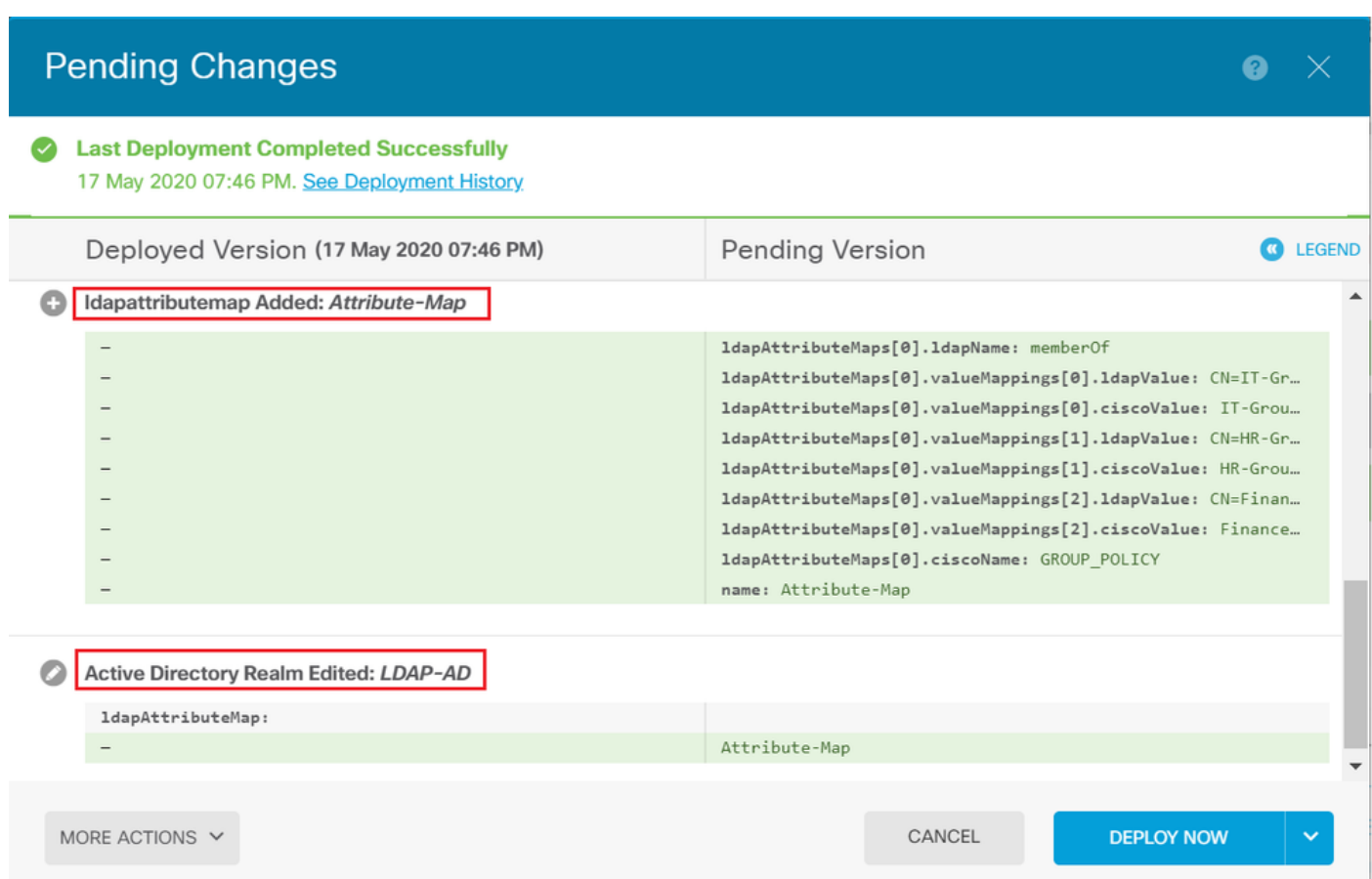

## 验证

可以在FDM的部署历史记录部分中验证部署更改。

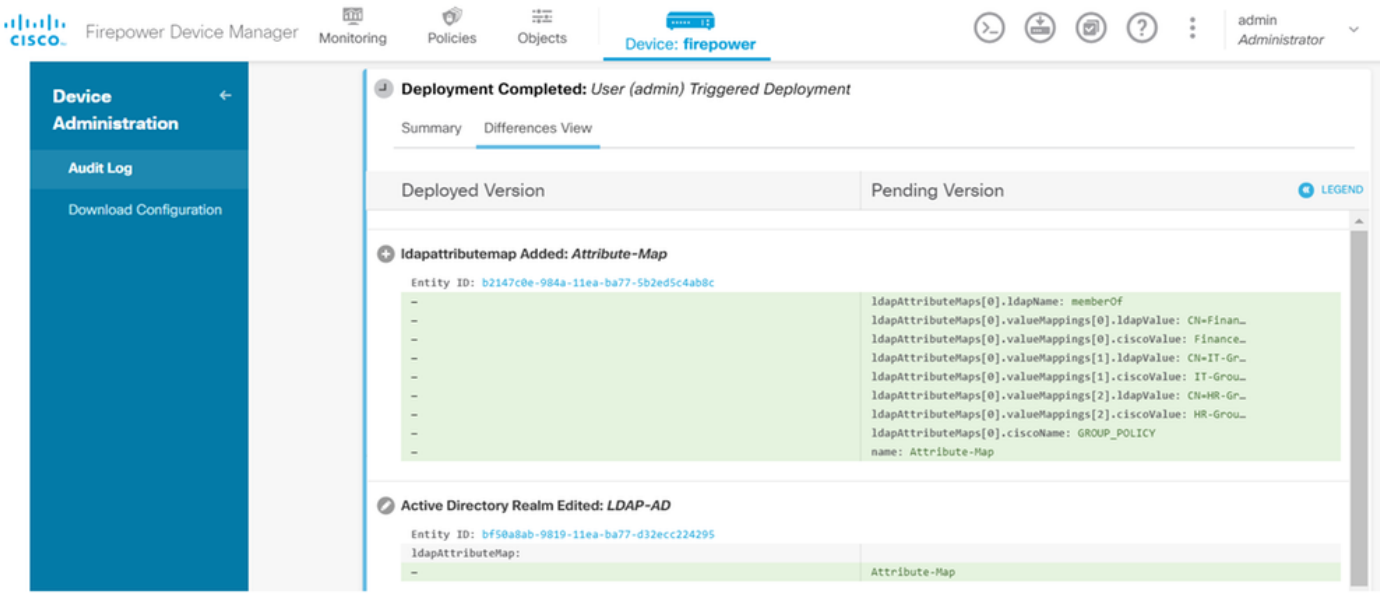

要测试此配置,请在用户名和密码字段中提供AD凭证。

当属于AD组Finance-Group的用户尝试登录时,尝试按预期成功。

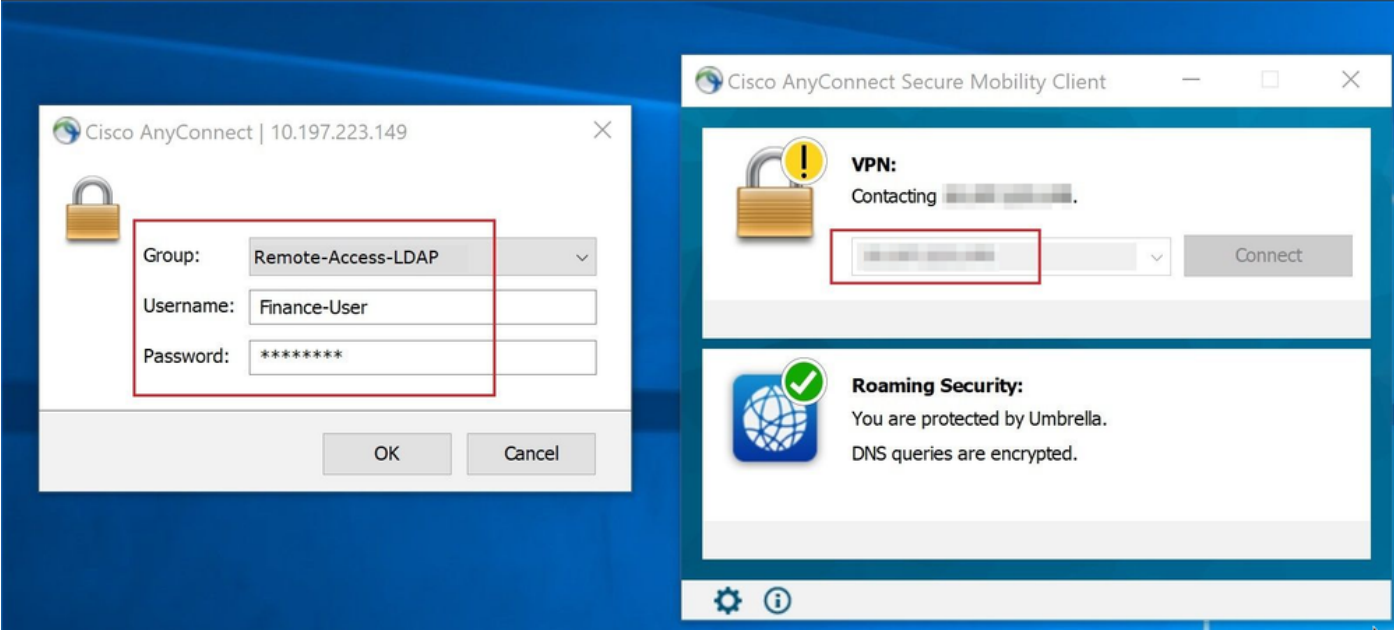

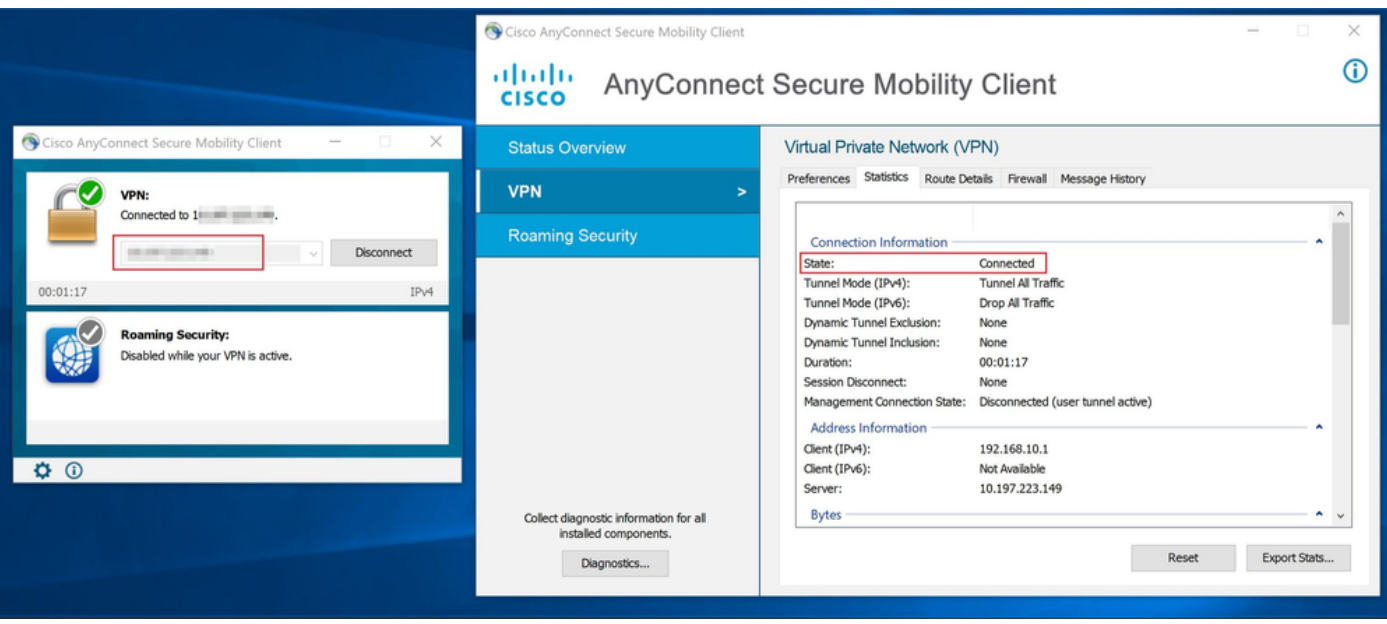

当AD中属于Management-Group的用户尝试连接到Connection-Profile Remote-Access-LDAP时 ,由于没有LDAP属性映射返回匹配项,因此该用户在FTD上继承的组策略是NOACCESS,其vpnsimultaneous-logins值设置为0。因此,此用户的登录尝试失败。

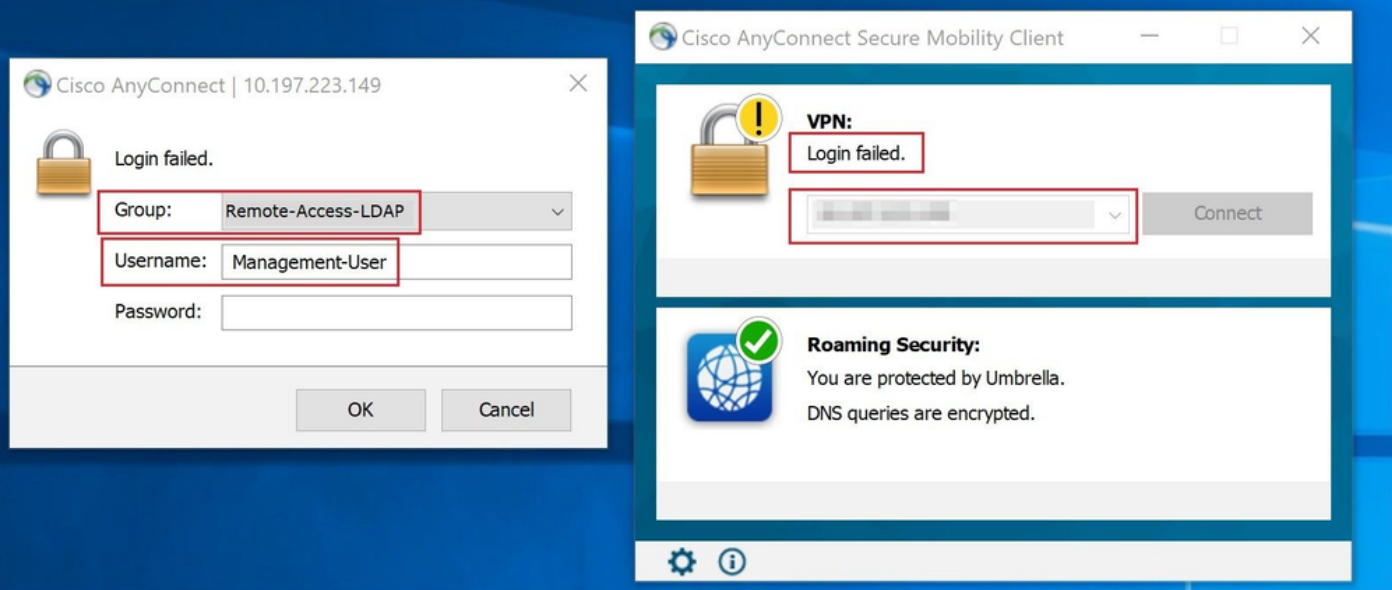

可以通过FTD CLI的下一条show命令验证配置:

<#root>

firepower#

**show vpn-sessiondb anyconnect**

Session Type: AnyConnect

Username :

**Finance-User**

 Index : 26 Assigned IP : 192.168.10.1 Public IP : 10.1.1.1 Protocol : AnyConnect-Parent SSL-Tunnel License : AnyConnect Premium Encryption : AnyConnect-Parent: (1)none SSL-Tunnel: (1)AES-GCM-256 Hashing : AnyConnect-Parent: (1)none SSL-Tunnel: (1)SHA384 Bytes Tx : 22491197 Bytes Rx : 14392 Group Policy :

#### **Finance-Group-Policy**

 Tunnel Group : Remote-Access-LDAP Login Time : 11:14:43 UTC Sat Oct 12 2019 Duration : 0h:02m:09s Inactivity : 0h:00m:00s VLAN Mapping : N/A VLAN VLAN : none Audt Sess ID : 000000000001a0005da1b5a3 Security Grp : none Tunnel Zone : 0

#### <#root>

#### firepower#

**show run aaa-server LDAP-AD** aaa-server LDAP-AD protocol ldap realm-id 3 aaa-server AD1 host 192.168.1.1 server-port 389 ldap-base-dn dc=example, dc=com ldap-scope subtree ldap-login-password \*\*\*\*\* ldap-login-dn Administrator@example.com server-type auto-detect

**ldap-attribute-map Attribute-Map**

```
firepower#
```

```
show run ldap attribute-map
```

```
ldap attribute-map Attribute-Map
  map-name memberOf Group-Policy
  map-value memberOf CN=Finance-Group,CN=Users,DC=cisco,DC=com Finance-Group-Policy
  map-value memberOf CN=HR-Group,CN=Users,DC=cisco,DC=com HR-Group-Policy
  map-value memberOf CN=IT-Group,CN=Users,DC=cisco,DC=com IT-Group-Policy
```
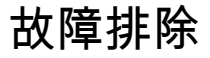

配置REST API最常见的问题之一是不时更新承载令牌。身份验证请求的响应中提供了令牌到期时间 。如果此时间过期,则可以使用其他刷新令牌更长时间。刷新令牌也到期后,必须发送新的身份验 证请求以检索新的访问令牌。

**❤**》注意:使用<u>debug命令之前,请参</u>阅有关Debug命令的重要信息。

 $\blacklozen$  您可以设置各种调试级别。默认情况下,使用级别1。如果更改调试级别,调试的详细程度可 能会增加。请谨慎执行此操作,尤其是在生产环境中。

FTD CLI上的以下调试有助于排除与LDAP属性映射相关的问题

debug ldap 255 debug webvpn condition user <username> debug webvpn anyconnect 255 debug aaa common 127

在本例中,收集了下一个调试,以演示在连接之前提及测试用户时从AD服务器接收的信息。

Finance-User的LDAP调试:

```
[48] Session Start
[48] New request Session, context 0x00002b0482c2d8e0, reqType = Authentication
[48] Fiber started
[48] Creating LDAP context with uri=ldap://192.168.1.1:389
[48] Connect to LDAP server: ldap://192.168.1.1:389, status = Successful
[48] supportedLDAPVersion: value = 3
[48] supportedLDAPVersion: value = 2
[48] LDAP server192.168.1.1 is Active directory
[48] Binding as Administrator@cisco.com
[48] Performing Simple authentication for Administrator@example.com to192.168.1.1
[48] LDAP Search:
        Base DN = [dc=cisco, dc=com]
         Filter = [sAMAccountName=Finance-User]
       Scope = [SUBTREE]
[48] User DN = [CN=Finance-User,OU=Finance,OU=VPN,DC=cisco,DC=com]
[48] Talking to Active Directory server 192.168.1.1
[48] Reading password policy for Finance-User, dn:CN=Finance-User,OU=Finance,OU=VPN,DC=cisco,DC=com
[48] Read bad password count 0
[48] Binding as Finance-User
[48] Performing Simple authentication for Finance-User to 192.168.1.1
[48] Processing LDAP response for user Finance-User
[48] Message (Finance-User):
[48]
Authentication successful for Finance-User to 192.168.1.1
[48] Retrieved User Attributes:
[48] objectClass: value = top
[48] objectClass: value = person
[48] objectClass: value = organizationalPerson
```

```
[48] objectClass: value = user
[48] cn: value = Finance-User
[48] givenName: value = Finance-User
[48] distinguishedName: value = CN=Finance-User,OU=Finance,OU=VPN,DC=cisco,DC=com
[48] instanceType: value = 4
[48] whenCreated: value = 20191011094454.0Z
[48] whenChanged: value = 20191012080802.0Z
[48] displayName: value = Finance-User
[48] uSNCreated: value = 16036
[48]
memberOf: value = CN=Finance-Group,CN=Users,DC=cisco,DC=com
[48]
mapped to Group-Policy: value = Finance-Group-Policy
[48]
mapped to LDAP-Class: value = Finance-Group-Policy
[48] memberOf: value = CN=Users,CN=Builtin,DC=cisco,DC=com
[48] mapped to Group-Policy: value = CN=Users,CN=Builtin,DC=cisco,DC=com
[48] mapped to LDAP-Class: value = CN=Users,CN=Builtin,DC=cisco,DC=com
[48] uSNChanged: value = 16178
[48] name: value = Finance-User
[48] objectGUID: value = .J.2...N....X.OQ
[48] userAccountControl: value = 512
[48] badPwdCount: value = 0
[48] codePage: value = 0
[48] countryCode: value = 0
[48] badPasswordTime: value = 0
[48] lastLogoff: value = 0
[48] lastLogon: value = 0
[48] pwdLastSet: value = 132152606948243269
[48] primaryGroupID: value = 513
[48] objectSid: value = ..............B...a5/ID.dT...
[48] accountExpires: value = 9223372036854775807
[48] logonCount: value = 0
[48] sAMAccountName: value = Finance-User
[48] sAMAccountType: value = 805306368
[48] userPrincipalName: value = Finance-User@cisco.com
[48] objectCategory: value = CN=Person,CN=Schema,CN=Configuration,DC=cisco,DC=com
[48] dSCorePropagationData: value = 20191011094757.0Z
[48] dSCorePropagationData: value = 20191011094614.0Z
[48] dSCorePropagationData: value = 16010101000000.0Z
[48] lastLogonTimestamp: value = 132153412825919405
[48] Fiber exit Tx=538 bytes Rx=2720 bytes, status=1
[48] Session End
```
Management-User的LDAP调试:

```
[51] Session Start
[51] New request Session, context 0x00002b0482c2d8e0, reqType = Authentication
[51] Fiber started
[51] Creating LDAP context with uri=ldap://192.168.1.1:389
[51] Connect to LDAP server: ldap://192.168.1.1:389, status = Successful
[51] supportedLDAPVersion: value = 3
```
[51] supportedLDAPVersion: value = 2 [51] LDAP server 192.168.1.1 is Active directory [51] Binding as Administrator@cisco.com [51] Performing Simple authentication for Administrator@example.com to 192.168.1.1 [51] LDAP Search: Base DN = [dc=cisco, dc=com] Filter = [sAMAccountName=Management-User] Scope = [SUBTREE] [51] User DN = [CN=Management-User,OU=Management,OU=VPN,DC=cisco,DC=com] [51] Talking to Active Directory server 192.168.1.1 [51] Reading password policy for Management-User, dn:CN=Management-User,OU=Management,OU=VPN,DC=cisco,DC=com [51] Read bad password count 0 [51] Binding as Management-User [51] Performing Simple authentication for Management-User to 192.168.1.1 [51] Processing LDAP response for user Management-User [51] Message (Management-User): [51] **Authentication successful for Management-User to 192.168.1.1** [51] Retrieved User Attributes: [51] objectClass: value = top [51] objectClass: value = person [51] objectClass: value = organizationalPerson [51] objectClass: value = user [51] cn: value = Management-User [51] givenName: value = Management-User [51] distinguishedName: value = CN=Management-User, OU=Management, OU=VPN, DC=cisco, DC=com [51] instanceType: value = 4 [51] whenCreated: value = 20191011095036.0Z [51] whenChanged: value = 20191011095056.0Z [51] displayName: value = Management-User [51] uSNCreated: value = 16068 [51] **memberOf: value = CN=Management-Group,CN=Users,DC=cisco,DC=com** [51] **mapped to Group-Policy: value = CN=Management-Group,CN=Users,DC=cisco,DC=com** [51] **mapped to LDAP-Class: value = CN=Management-Group,CN=Users,DC=cisco,DC=com** [51] memberOf: value = CN=Users,CN=Builtin,DC=cisco,DC=com [51] mapped to Group-Policy: value = CN=Users,CN=Builtin,DC=cisco,DC=com [51] mapped to LDAP-Class: value = CN=Users,CN=Builtin,DC=cisco,DC=com  $[51]$  uSNChanged: value = 16076 [51] name: value = Management-User [51] objectGUID: value =  $i. (E.0...Gig)$ [51] userAccountControl: value = 512 [51] badPwdCount: value = 0 [51] codePage: value = 0 [51] countryCode: value = 0 [51] badPasswordTime: value = 0 [51] lastLogoff: value = 0 [51] lastLogon: value = 0 [51] pwdLastSet: value = 132152610365026101 [51] primaryGroupID: value = 513  $[51]$  objectSid: value = ..............B...a5/ID.dW... [51] accountExpires: value = 9223372036854775807 [51] logonCount: value = 0 [51] sAMAccountName: value = Management-User

- [51] sAMAccountType: value = 805306368
- [51] userPrincipalName: value = Management-User@cisco.com
- [51] objectCategory: value = CN=Person,CN=Schema,CN=Configuration,DC=cisco,DC=com
- [51] dSCorePropagationData: value = 20191011095056.0Z
- [51] dSCorePropagationData: value = 16010101000000.0Z
- [51] Fiber exit Tx=553 bytes Rx=2688 bytes, status=1
- [51] Session End

## 相关信息

如需其他帮助,请联系思科技术支持中心(TAC)。需要有效的支持合同: [思科全球支持联系方式.](https://www.cisco.com/c/zh_cn/support/web/tsd-cisco-worldwide-contacts.html)

#### 关于此翻译

思科采用人工翻译与机器翻译相结合的方式将此文档翻译成不同语言,希望全球的用户都能通过各 自的语言得到支持性的内容。

请注意:即使是最好的机器翻译,其准确度也不及专业翻译人员的水平。

Cisco Systems, Inc. 对于翻译的准确性不承担任何责任,并建议您总是参考英文原始文档(已提供 链接)。